# **คู่มือการใช้งานโปรแกรม HRCloud**

# Time Attendance

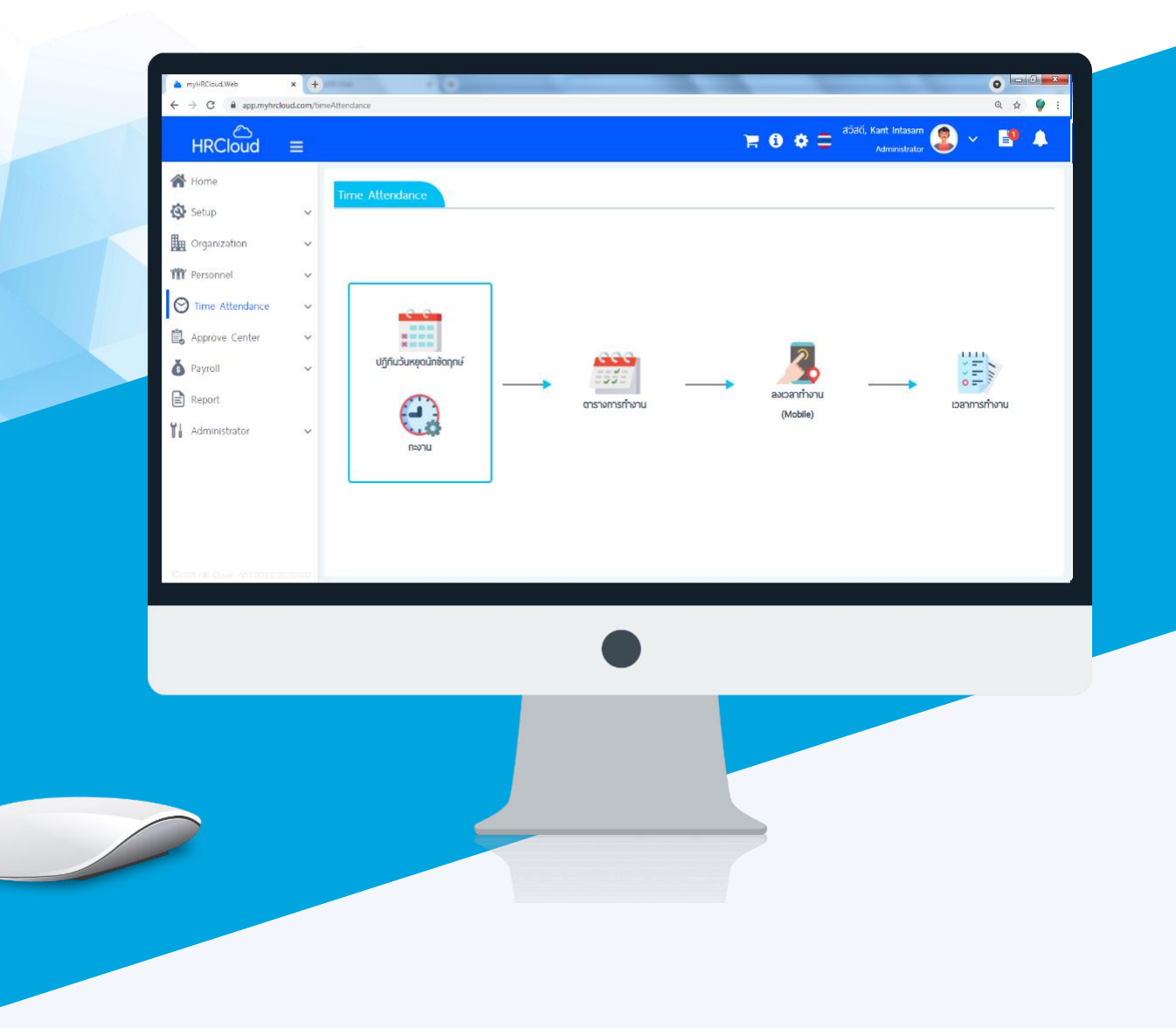

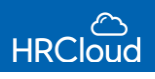

# **สารบัญ**

### **Time Attendance**

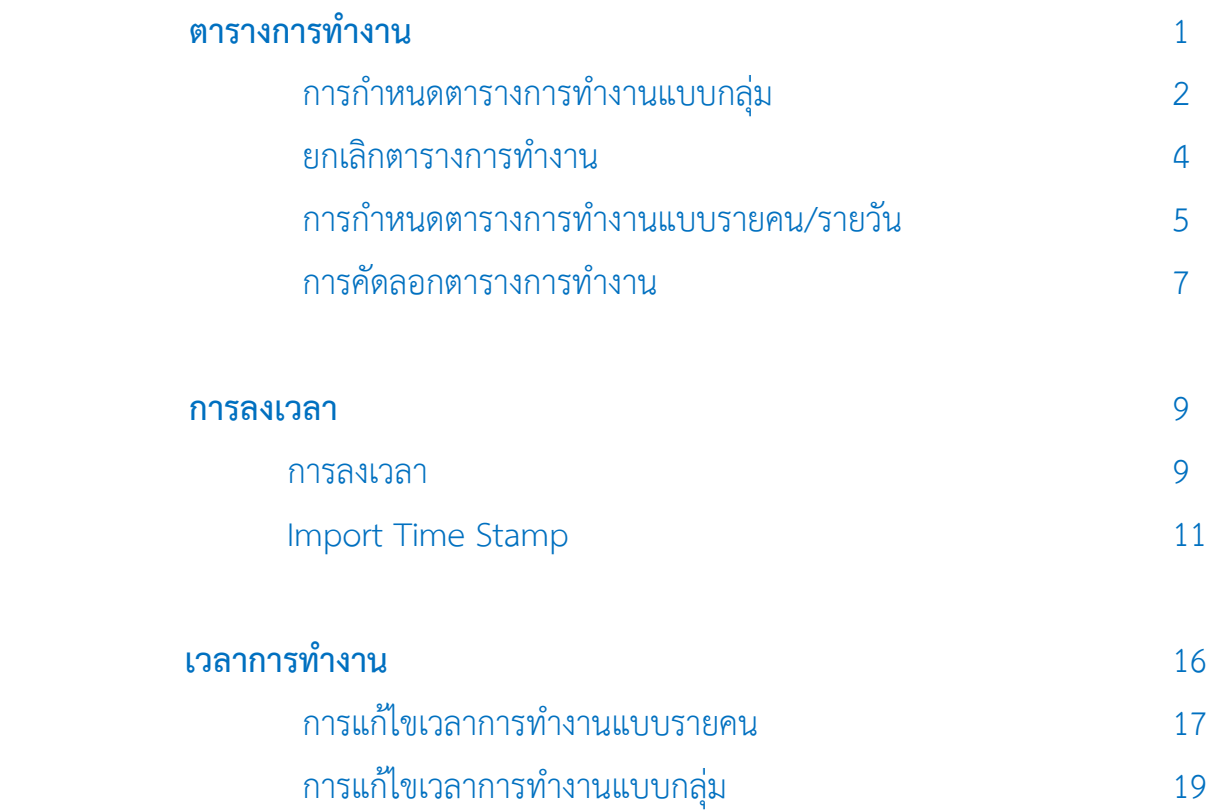

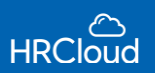

# **Time Attendance / ตารางการทำงาน**

ใช้สำหรับกำหนดตารางการทำงานให้พนักงาน ซึ่งเป็นการกำหนดไว้ล่วงหน้าในการทำงาน เพื่อความ สะดวกในการกำหนดกะงานให้พนักงาน สามาถกำหนดตารางแบบกลุ่มได้ ในกรณีที่พนักงานในบริษัทมีจำนวนมาก

<span id="page-2-0"></span>ผู้ใช้สามารถเข้าถึงหน้าจอได้โดยเลือก "Time Attendance">"ตารางการทำงาน" จากนั้นจะปรากฏ

#### ิตารางการทำงาน ดังรูป

# **หมายเหตุ** : สามารถก าหนดตารางการท างานย้อนหลังได้ภายในปีเริ่มใช้งานโปรแกรมเท่านั้น

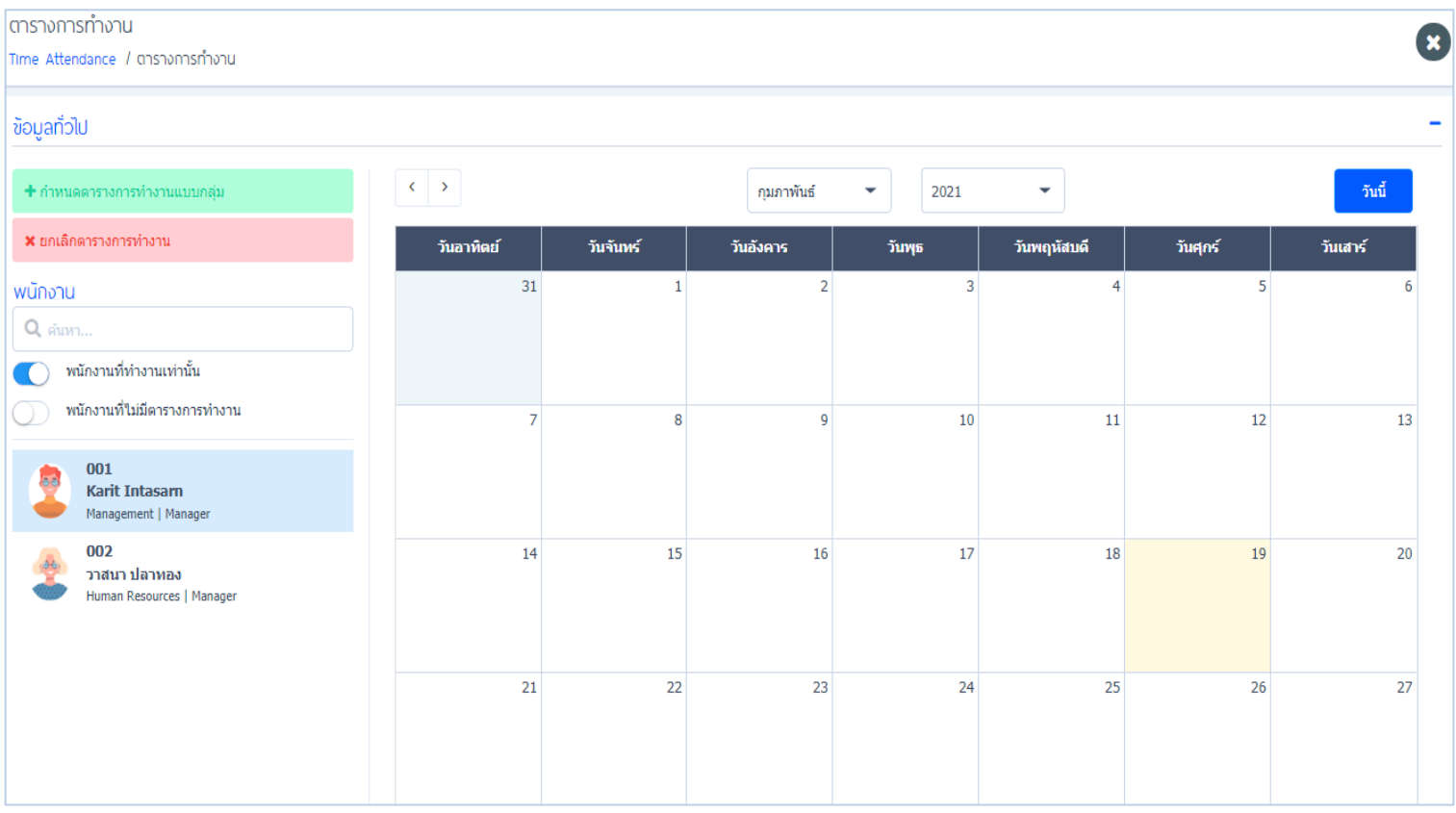

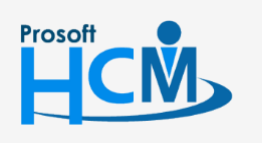

 $\bullet$  633 ซอฟท์แวร์รีสอร์ท ถนนรามคำแหง แขวงหัวหมาก เขตบางกะปิ กรุงเทพฯ 10240

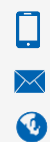

02-402-6560, 081-359-7687

support@prosofthcm.com

www.myhrcloud.com

#### <span id="page-3-0"></span>**การก าหนดตารางการท างานแบบกลุ่ม**

กรณีที่ผู้ใช้ต้องการเพิ่มกะงานให้กับพนักงานรายคน ขั้นตอนการกำหนดกะงาน

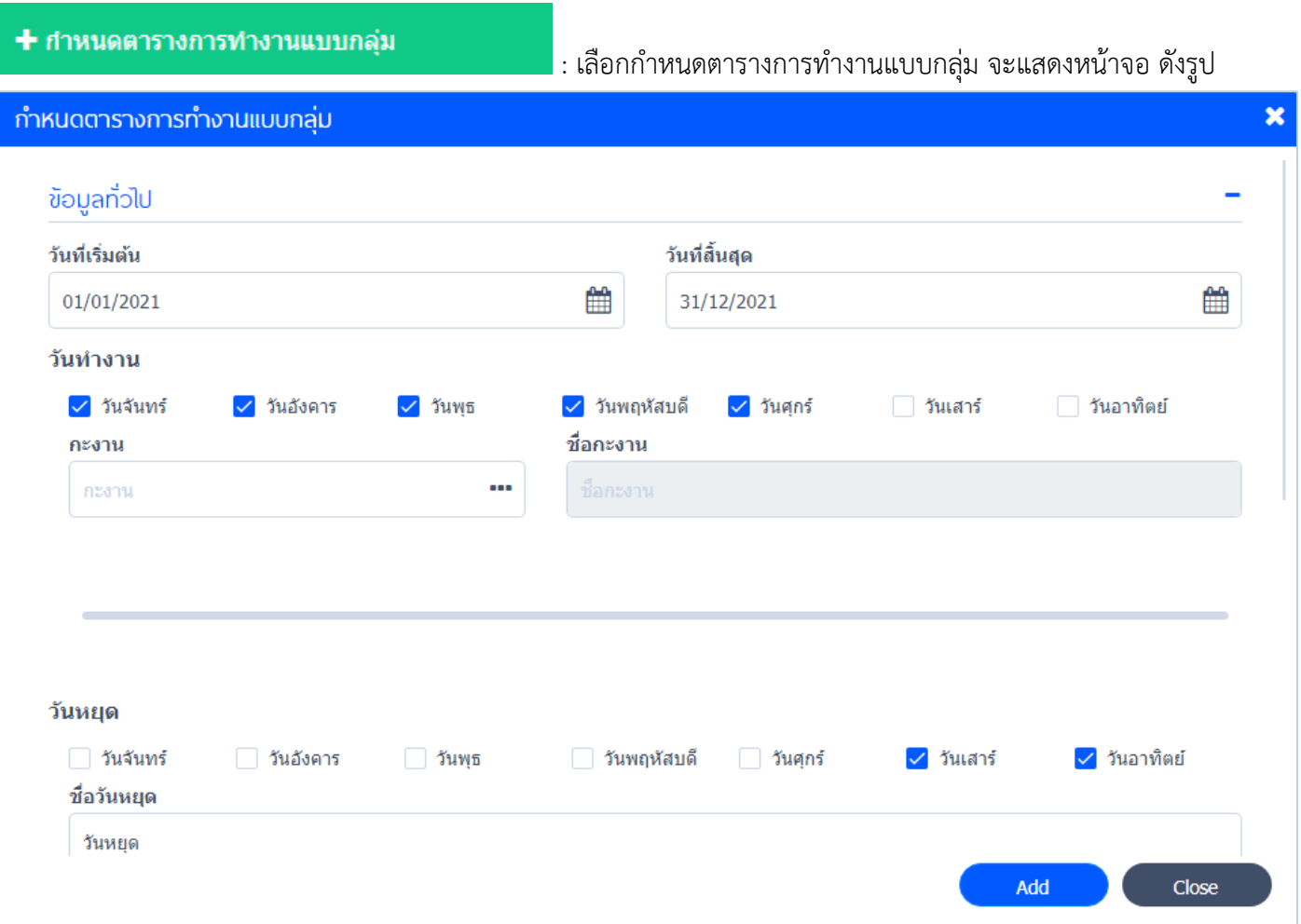

้วันที่เริ่มต้น : กำหนดวันที่เริ่มต้นตารางการทำงาน ้วันที่สิ้นสุด : กำหนดวันที่สิ้นสุดตารางการทำงาน

วันทำงาน : เลือกวันทำงานที่ต้องการ โดย Click  $\checkmark$ 

ึ กะงาน : กำหนดกะงานที่ต้องการแสดงในตารางการทำงานของพนักงานคนนั้นๆ โดย Click ••• เมื่อเลือกกะงานแล้ว กะ งานจะถูกนำมาแสดงให้ทราบ ดังรูป

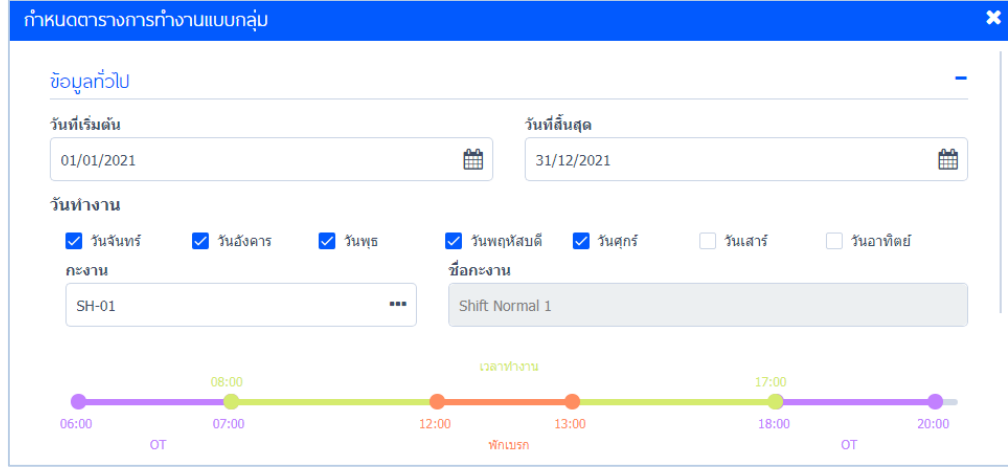

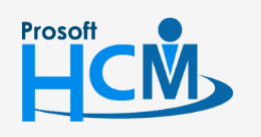

 $\bullet$  633 ซอฟท์แวร์รีสอร์ท ถนนรามคำแหง แขวงหัวหมาก เขตบางกะปิ กรุงเทพฯ 10240

support@prosofthcm.com 02-402-6560, 081-359-7687 www.myhrcloud.com

 $\Box$ 

 $\Omega$ 

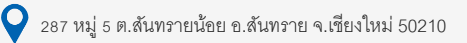

# วันหยุด : เลือกวันหยุดที่ต้องการ โดย Click  $\overline{\checkmark}$  ดังรูป

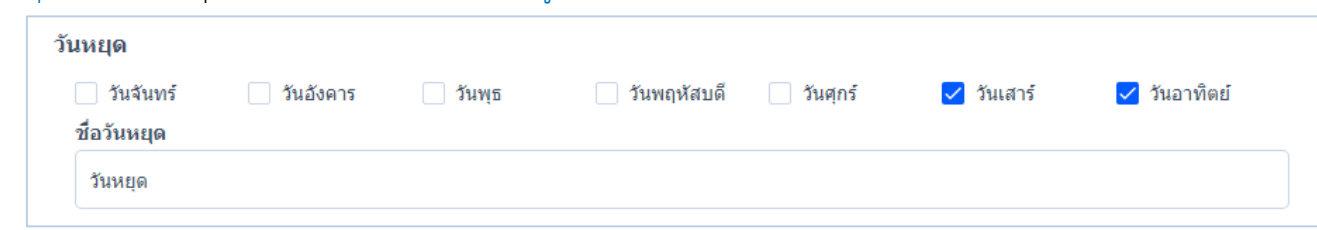

**หมายเหตุ** : การเลือกวันหยุดจะต้องไม่เป็นวันเดียวกันกับวันท างาน

ชื่อวันหยุด : ระบุชื่อวันหยุดที่ต้องการ โดยชื่อวันหยุดจะถูกน าไปแสดงในตารางการท างาน

เลือกช่วงพนักงาน : เลือกช่วงพนักงานที่ต้องการกำหนดตารางการทำงานใหม่แบบเจาะจง ดังรูป

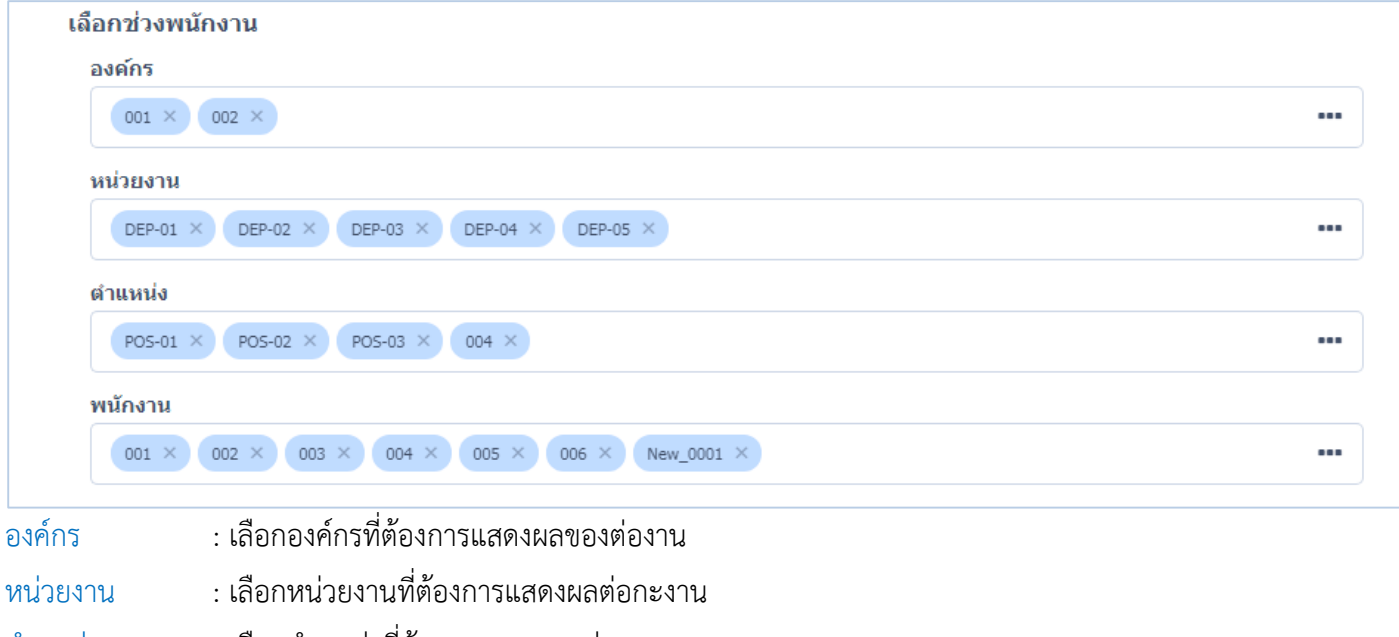

ต าแหน่ง : เลือกต าแหน่งที่ต้องการแสดงผลต่อกะงาน

ี พนักงาน : เลือกพนักงานกรณีที่กำหนดตารางการทำงานแบบเจาะจง

เมื่อกำหนดตารางการทำงานเสร็จแล้ว จะแสดงตารางการทำงาน ดังนี้

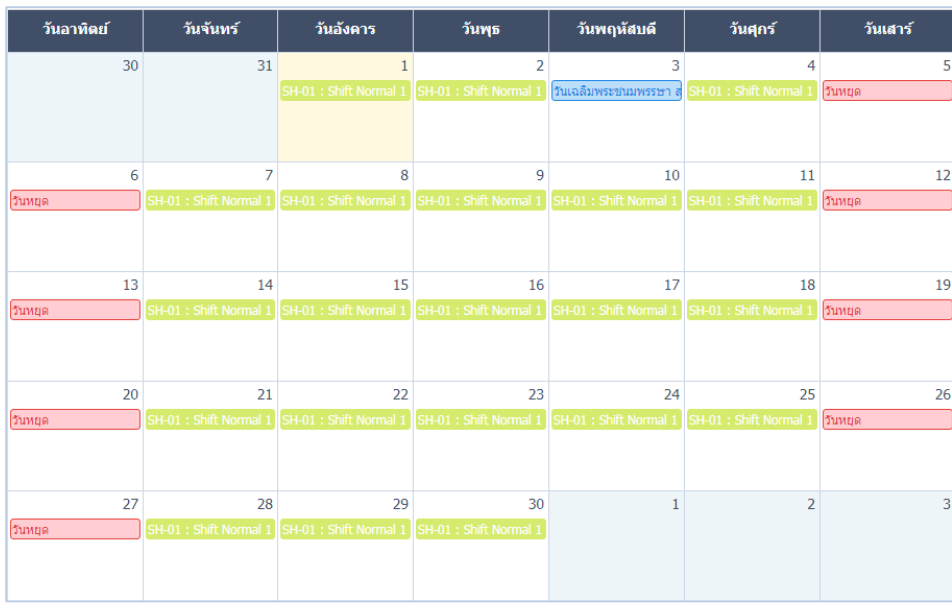

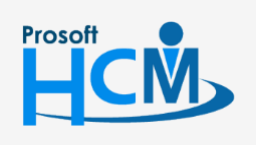

 $\bullet$  633 ซอฟท์แวร์รีสอร์ท ถนนรามคำแหง แขวงหัวหมาก เขตบางกะปิ กรุงเทพฯ 10240

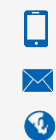

support@prosofthcm.com 02-402-6560, 081-359-7687

www.myhrcloud.com

#### <span id="page-5-0"></span>ยกเลิกตารางการทำงาน

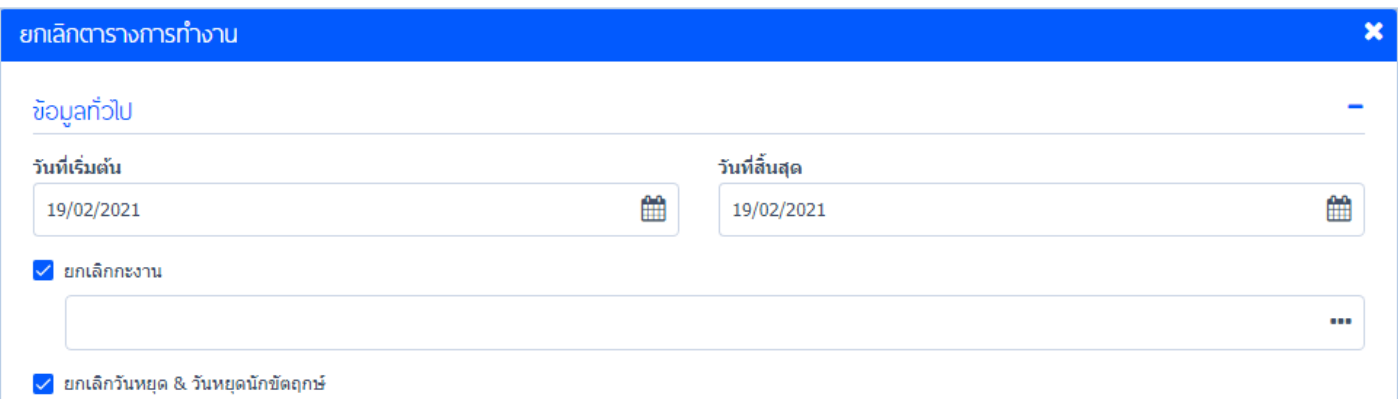

 $\,\star\,$ ยกเลิกตารางการทำงาน การต่อมารถยกเลิกตารางการทำงานได้ กรณีที่ไม่ใช้ตารางงานนั้นๆ

- ้วันที่เริ่มต้น : ระบุวันที่เริ่มยกเลิกตารางการทำงาน
- ้วันที่สิ้นสุด : ระบุวันที่สิ้นสุดยกเลิกตารางการทำงาน
- ยกเลิกกะงาน : เลือกกะงานที่ต้องการยกเลิก Click

ยกเลิกวันหยุด & วันหยุดนักขัตฤกษ์ : เมื่อผู้ใช้ต้องการยกเลิกวันวันหยุด&วันหยุดนักขัตฤกษ์ ให้Click ยกเลิกวันหยุด& วันหยุดนักขัตฤกษ์

เลือกช่วงพนักงาน : การกำหนดเลือกช่วงพนักงาน ผู้ใช้สามารถกำหนดให้ยกเลิกตารางการทำงานให้มีผลต่อ องค์กร หน่วยงาน ต าแหน่ง พนักงานที่ต้องการได้โดย Click เลือกเจาะจงได้ตามต้องการ

**หมายเหตุ**การยกเลิกกะงาน หากไม่ได้ระบุกะงานเฉพาะเจาะจง คือการเลือกกะงานทั้งหมด

"เมื่อกำหนดตารางการทำงานเสร็จแล้ว ให้ Click <sup>(B)</sup> เพื่อบันทึกข้อมูลตารางการทำงาน"

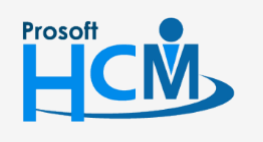

 $\bullet$  633 ซอฟท์แวร์รีสอร์ท ถนนรามคำแหง แขวงหัวหมาก เขตบางกะปิ กรงเทพฯ 10240

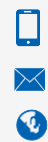

support@prosofthcm.com 02-402-6560, 081-359-7687

www.myhrcloud.com

#### <span id="page-6-0"></span>**การก าหนดตารางการท างานแบบรายคน/รายวัน**

เลือกพนักงานที่ต้องการกำหนดตารางการทำงานรายคน เลือกพนักงาน > เลือกวันหรือคลุมวันที่ต้องการกำหนดใน

#### ตาราง ดังรูป

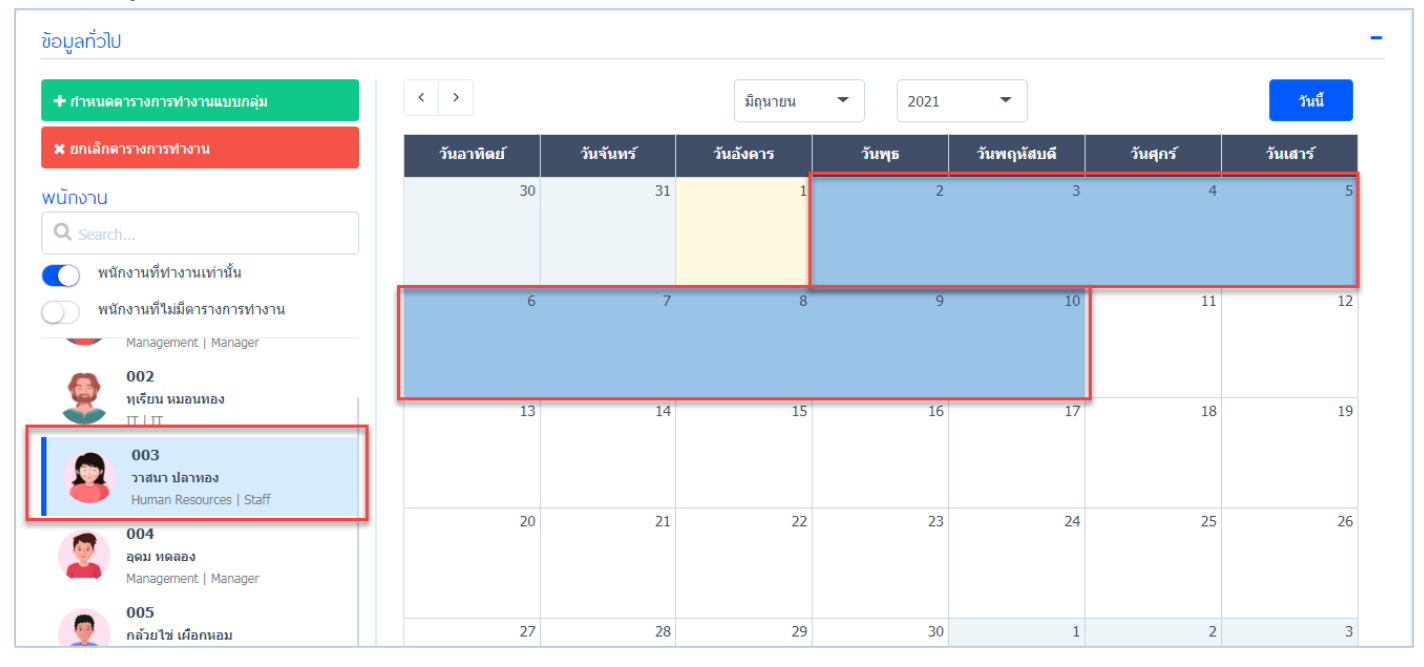

เมื่อผู้ใช้คลุมเสร็จแล้วจะแสดงหน้าจอการกำหนดกะงาน ดังรูป

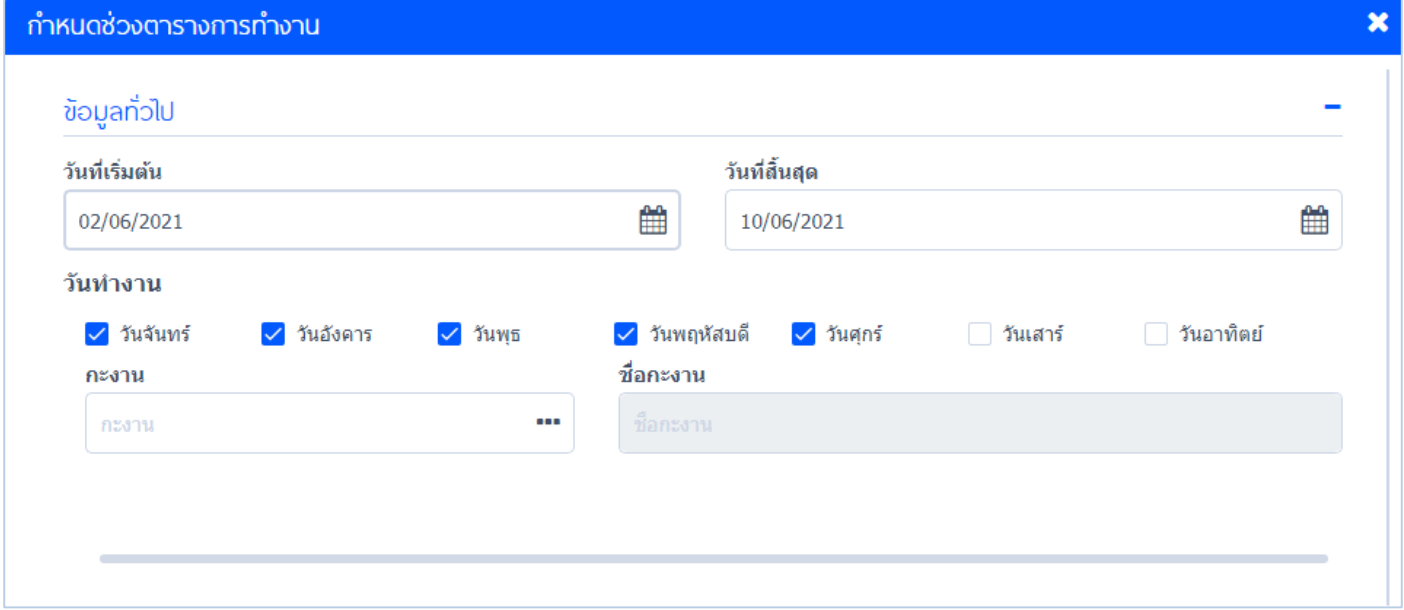

- วันที่เริ่มต้น : วันที่เริ่มต้นคือวันที่ผู้ใช้คลุมตั้งแต่วันแรก
- วันที่สิ้นสุด : วันที่สิ้นสุดคือวันที่ผู้ใช้คลุมเป็นวันสุดท้าย ดังรูปภาพตัวอย่าง
- วันทำงาน : ผู้ใช้สามารถกำหนดได้ว่าต้องการให้วันไหนเป็นวันทำงาน ให้ Click  $\overline{\checkmark}$  วันที่ต้องการ

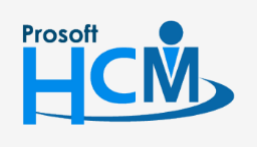

 $\bullet$  633 ซอฟท์แวร์รีสอร์ท ถนนรามคำแหง แขวงหัวหมาก เขตบางกะปิ กรุงเทพฯ 10240

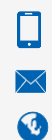

02-402-6560, 081-359-7687

support@prosofthcm.com

กะงาน : เมื่อผู้ใช้กำหนดวันทำงานแล้วให้ผู้ใช้กำหนดกะงานของวันนั้น โดย Click ••• เลือกกะงานที่ต้องการ จะแสดงชื่อ

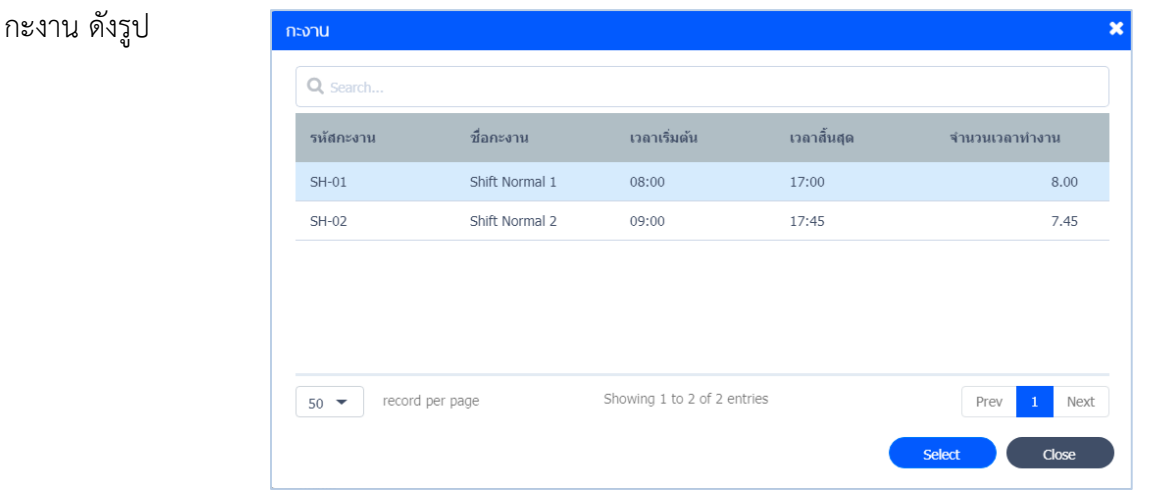

#### เมื่อผู้ใช้เลือกกะงานแล้ว ระบบจะแสดงกะงานให้ทราบ ดังรูป

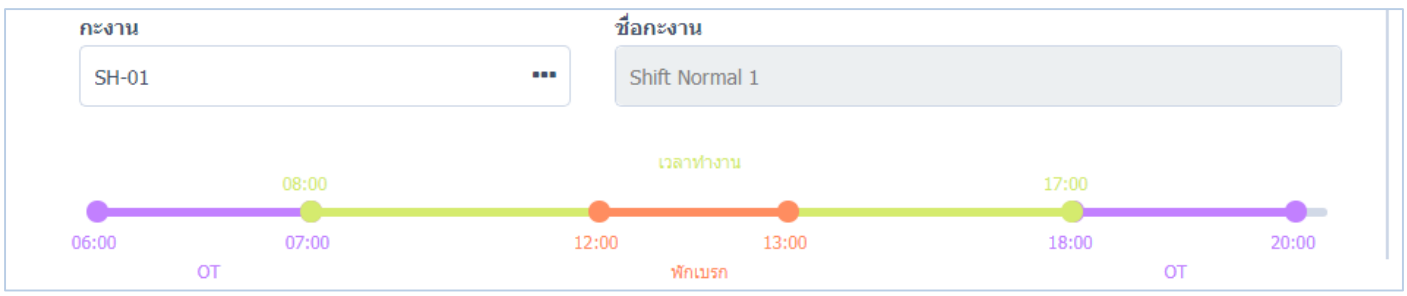

วันหยุด : ผู้ใช้สามารถกำหนดวันหยุดได้ ให้ Click  $\overline{\checkmark}$  ของวันที่ต้องการ โดยเลือกวันหยุดจะต้องไม่เป็นวันเดียวกันกับวันทำงาน ชื่อวันหยุด : ระบุชื่อวันหยุด

้วันหยุดนักขัตฤกษ์ : เลือกกำหนดวันหยุดตามองค์กร วันหยุดนักขัตฤกษ์จะถูกเซ็ตให้เป็นตามองค์กรที่มี และจะแสดงในตาราง กรณีที่พนักงานมีตารางการท างานอยู่แล้ว : สามารถเลือกก าหนดให้ยึดตามตารางใหม่ โดย Click แทนที่ทั้งหมดด้วยตารางการ ท างานใหม่

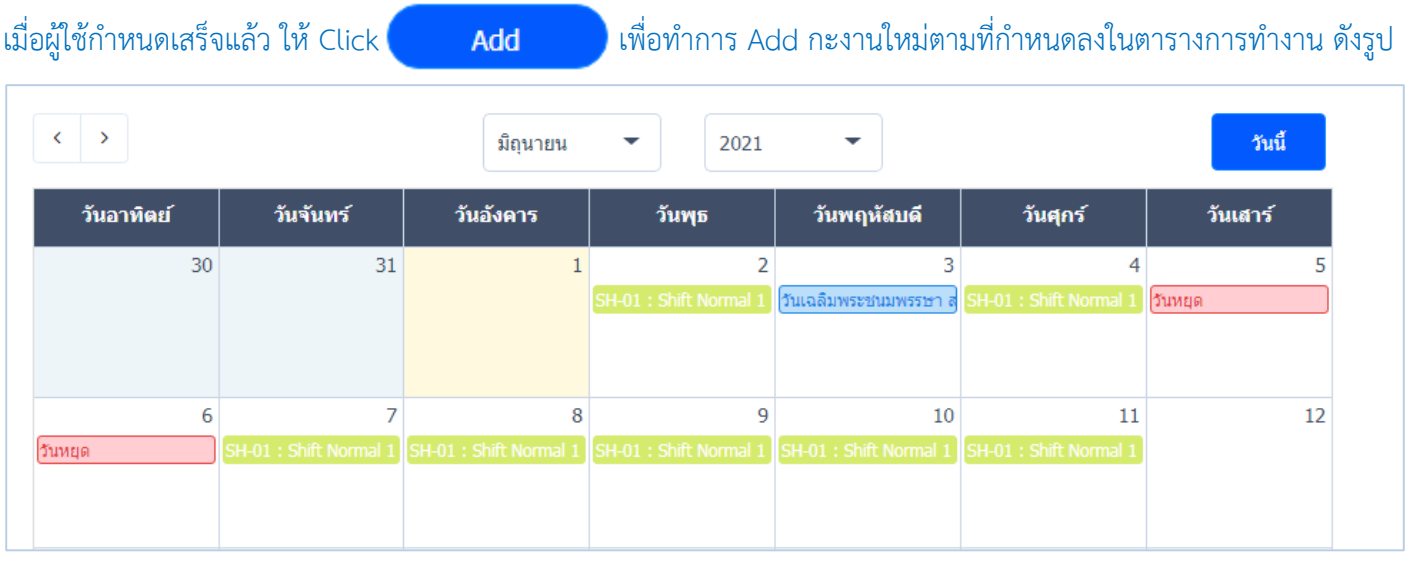

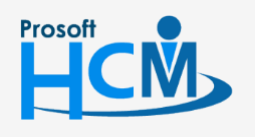

 $\bigcirc$  633 ซอฟท์แวร์รีสอร์ท ถนนรามคำแหง แขวงหัวหมาก เขตบางกะปิ กรุงเทพฯ 10240

 $\bullet$  287 หมู่ 5 ต.สันทรายน้อย อ.สันทราย จ.เชียงใหม่ 50210

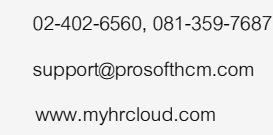

 $\Box$ 

 $\Omega$ 

#### <span id="page-8-0"></span>**การคัดลอกตารางการท างาน**

ึกรณีต้องการ คัดลอกตารางการทำงานพนักงาน ก. ไปให้พนักงานคนอื่น สามารถทำได้ โดยเลือกพนักงาน ก.

# Click Copy จะแสดงหน้าจอ ดังรูป

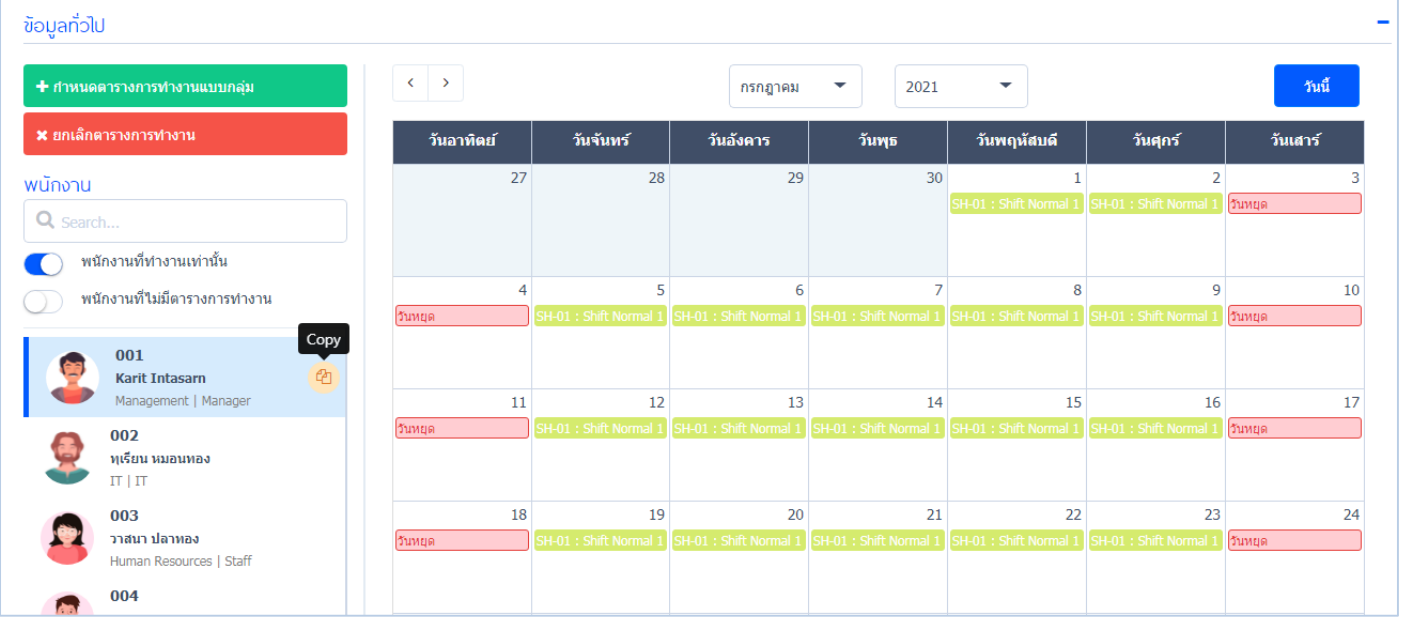

#### คัดลอกตารางการทำงาน

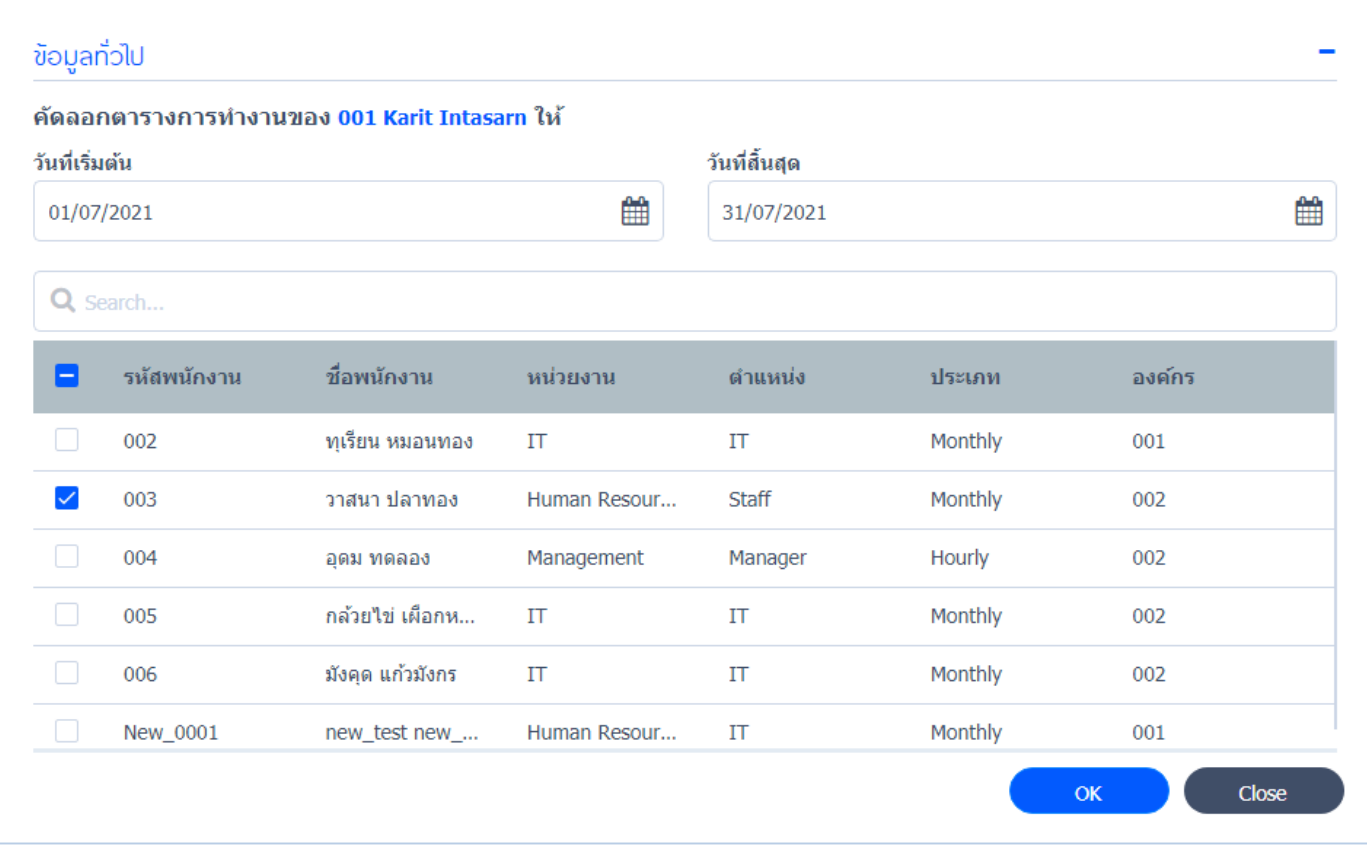

# ้วันที่เริ่มต้น : วันที่เริ่มต้นคัดลอกตารางการทำงาน ้วันที่สิ้นสุด : วันที่สิ้นสุดคัดลอกตารางการทำงาน

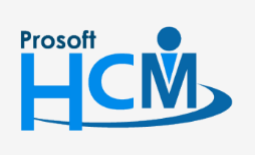

 $\bigcirc$  633 ซอฟท์แวร์รีสอร์ท ถนนรามคำแหง แขวงหัวหมาก เขตบางกะปิ กรุงเทพฯ 10240

 $\bullet$  287 หมู่ 5 ต.สันทรายน้อย อ.สันทราย จ.เชียงใหม่ 50210

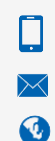

02-402-6560, 081-359-7687

support@prosofthcm.com

www.myhrcloud.com

 $\overline{\mathbf{x}}$ 

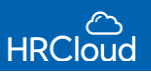

# เลือกพนักงานที่ต้องการวางตารางการทำงาน เมื่อเลือกพนักงานเสร็จแล้ว ให้ Click <mark>(พ.ศ. พ</mark>. ตารางการทำงานจะแสดง ดังรูป

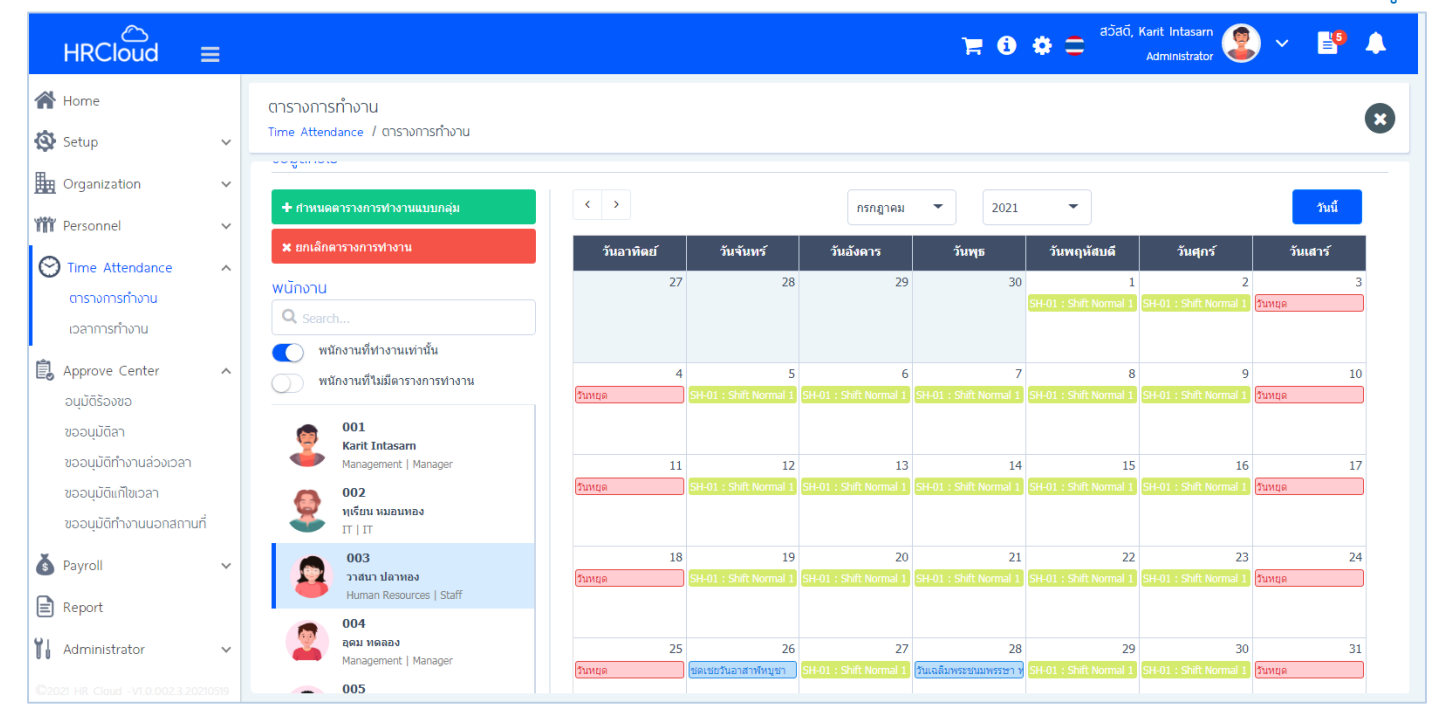

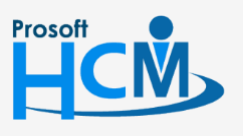

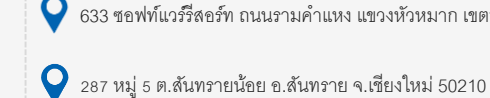

 $\bigcirc$  633 ซอฟท์แวร์รีสอร์ท ถนนรามคำแหง แขวงหัวหมาก เขตบางกะปิ กรุงเทพฯ 10240

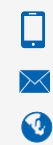

02-402-6560, 081-359-7687

support@prosofthcm.com

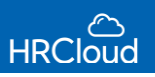

#### **Time Attendance / การลงเวลา**

ใช้สำหรับตรวจสอบการลงเวลาของพนักงาน โดยสามารถระบุข้อมูลการลงเวลา เข้า-ออก และตรวจสอบ

# กำรลงเวลำของพนักงำนเพิ่มเติมได้ดังรูป

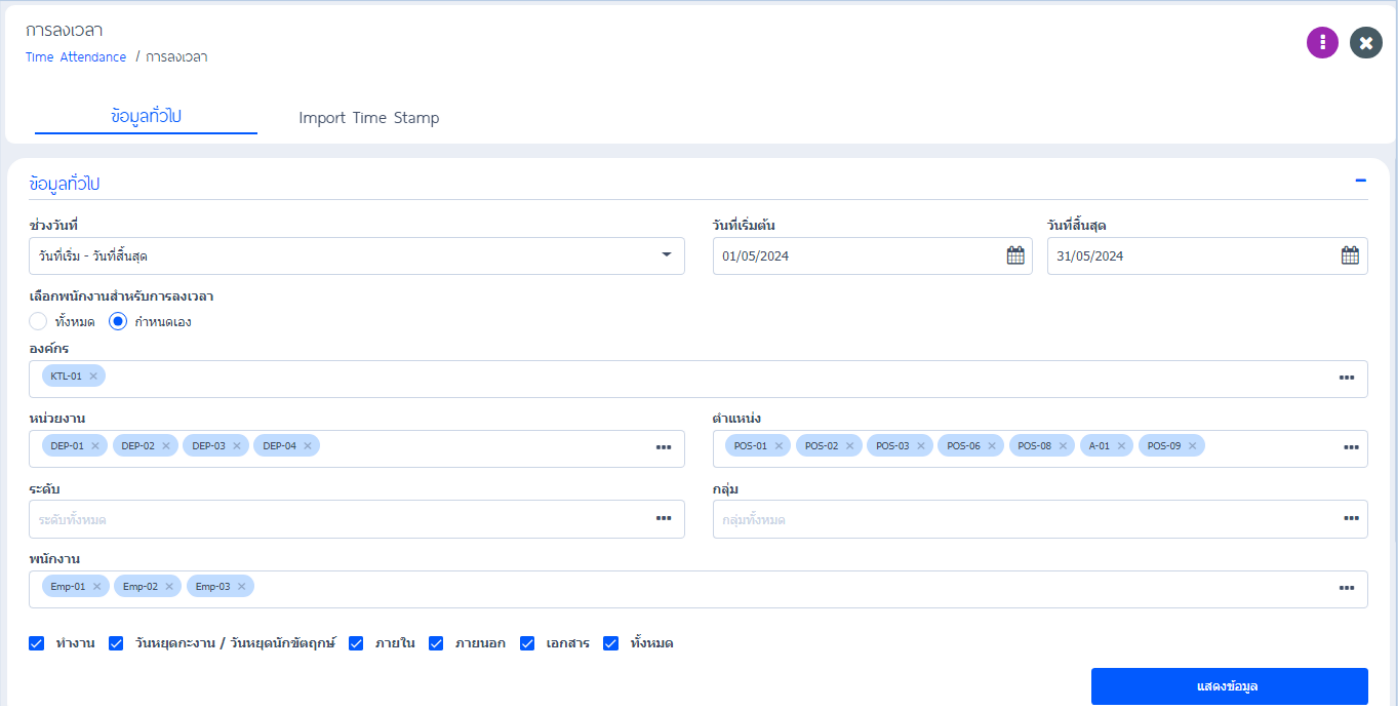

ช่วงวันที่ : เลือกช่วงเวลาการทำงานให้เป็น วันที่เริ่ม-วันที่สิ้นสุด, วันนี้, สัปดาห์นี้, เดือนนี้, ปีนี้ ระบบจะระบุวันที่เริ่มต้นและ วันที่สิ้นสุดอัตโนมัติ

- ้องค์กร : ระบุองค์กรที่ต้องการกำหนดเวลาการทำงาน
- หน่วยงาน : ระบุหน่วยงานที่ต้องการกำหนดเวลาการทำงาน •••
- ี่ ตำแหน่ง : ระบุตำแหน่งงานที่ต้องการกำหนดเวลาการทำงาน •••
- พนักงาน : กำหนดเจาะจงพนักงานที่ต้องการกำหนดเวลาการทำงาน ===

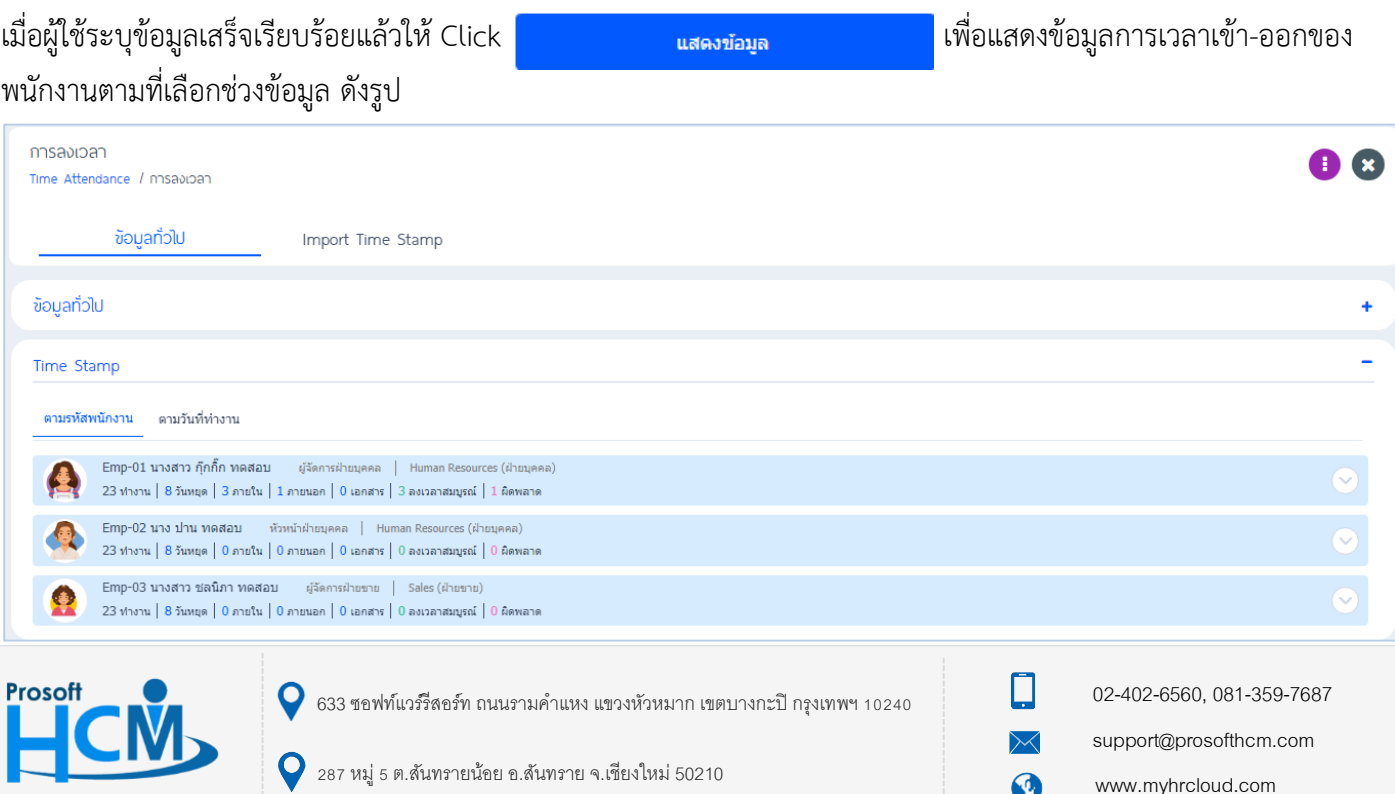

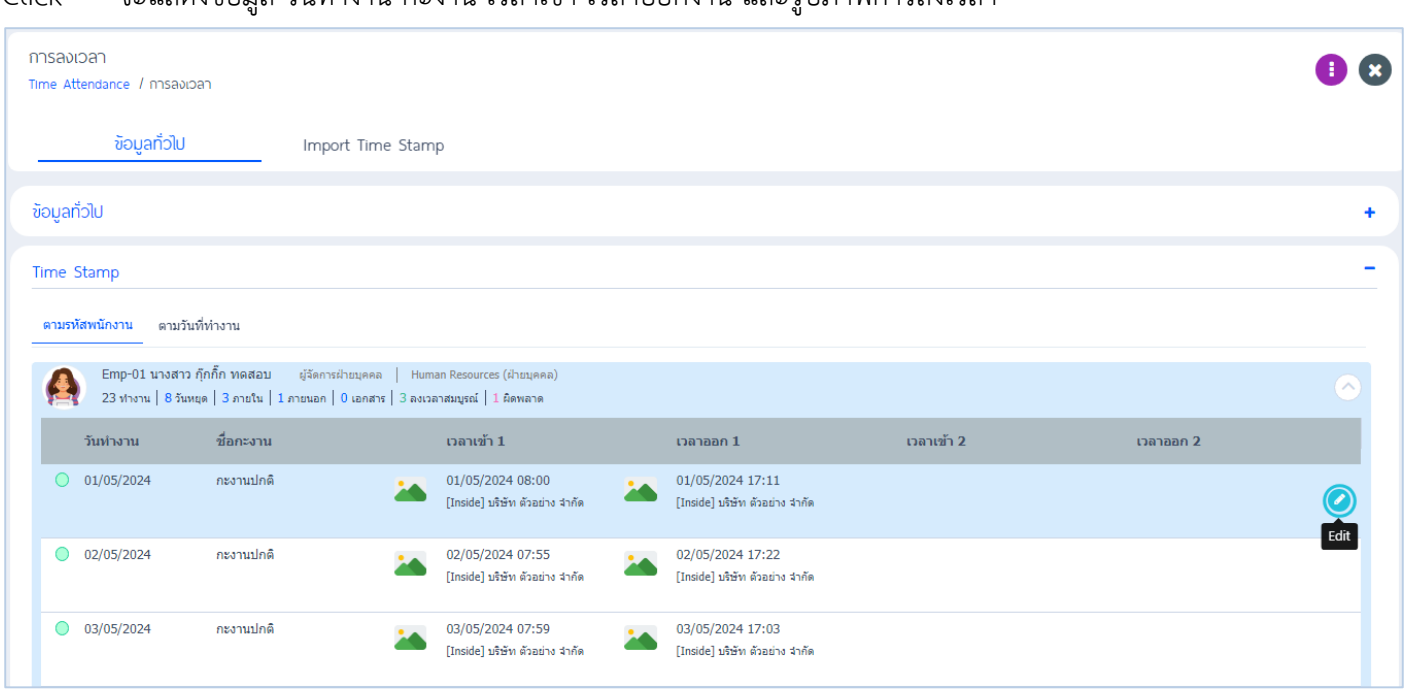

#### Click  $\checkmark$  จะแสดงข้อมูล วันทำงาน กะงาน เวลาเข้า-เวลาออกงาน และรูปภาพการลงเวลา

# ผู้ใช้สามารถ Click แก้ไขข้อมูลเวลาเข้า-ออก สถานที่ลงเวลา ภายใน-ภายนอก ให้กับพนักงานได้

โดยที่พนักงานไม่ต้องขอเอกสารแก้ไขเวลา

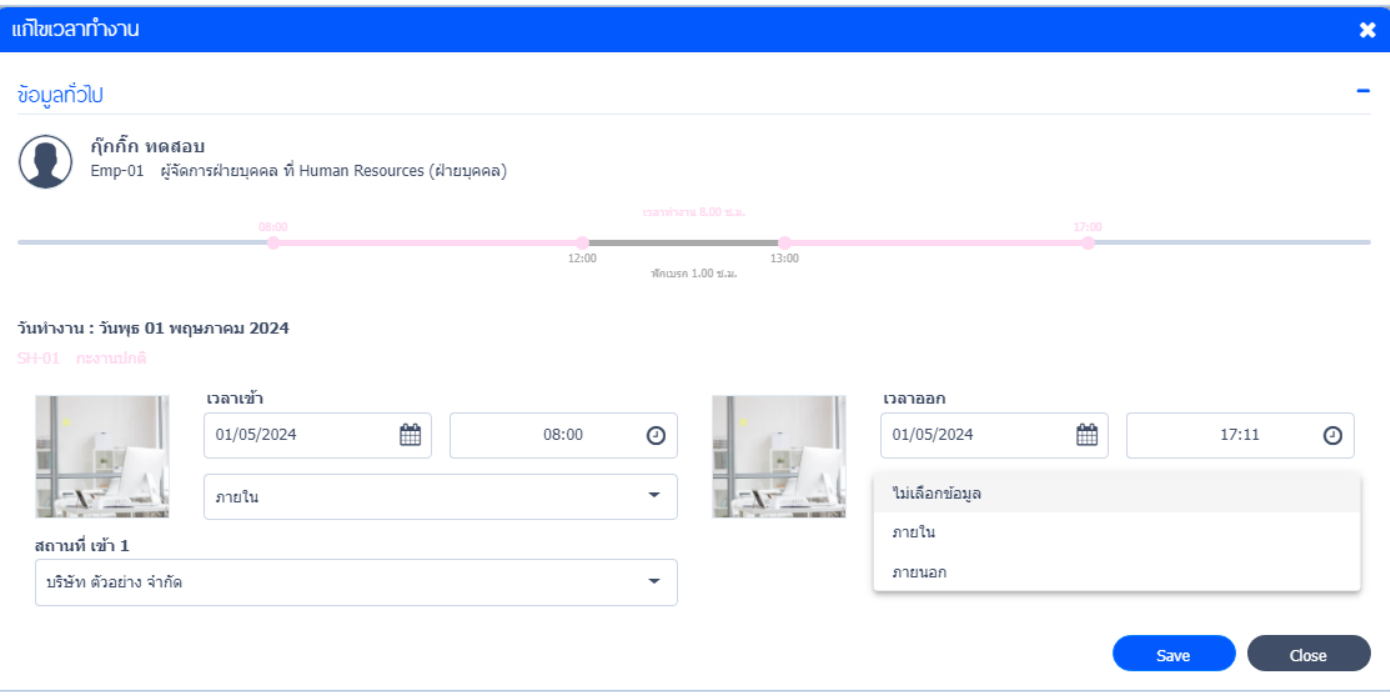

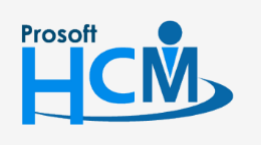

 $\bullet$  633 ซอฟท์แวร์รีสอร์ท ถนนรามคำแหง แขวงหัวหมาก เขตบางกะปิ กรุงเทพฯ 10240

 $\bullet$  287 หมู่ 5 ต.สันทรายน้อย อ.สันทราย จ.เชียงใหม่ 50210

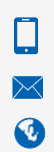

02-402-6560, 081-359-7687

support@prosofthcm.com

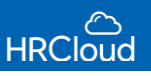

**Import Time Stamp** ใช้ส าหรับเพิ่มข้อมูล Import Time Stamp ให้กับพนักงาน โดยผู้ใช้สามารถ Export ข้อมูลจาก เครื่องสแกนบริษัทมาเพื่อ Import Time Stamp เข้าโปรแกรมได้เลย ดังรูป

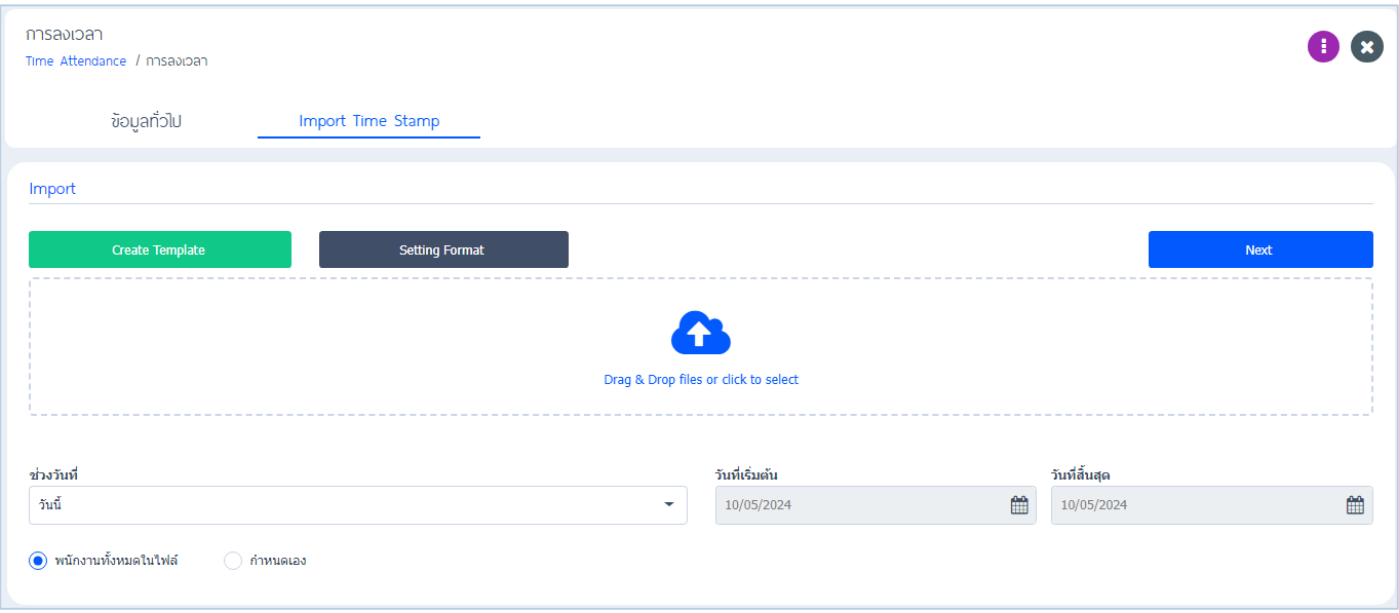

เมื่อ Click <mark>จะ จะ จะ จะ จะได้ตัวอย่าง Text file Template หรือใช้ file ข้อมูลการลงเวลาของทางบริษัท</mark>

### ที่ export ออกมำได้จำกเครื่องสแกน

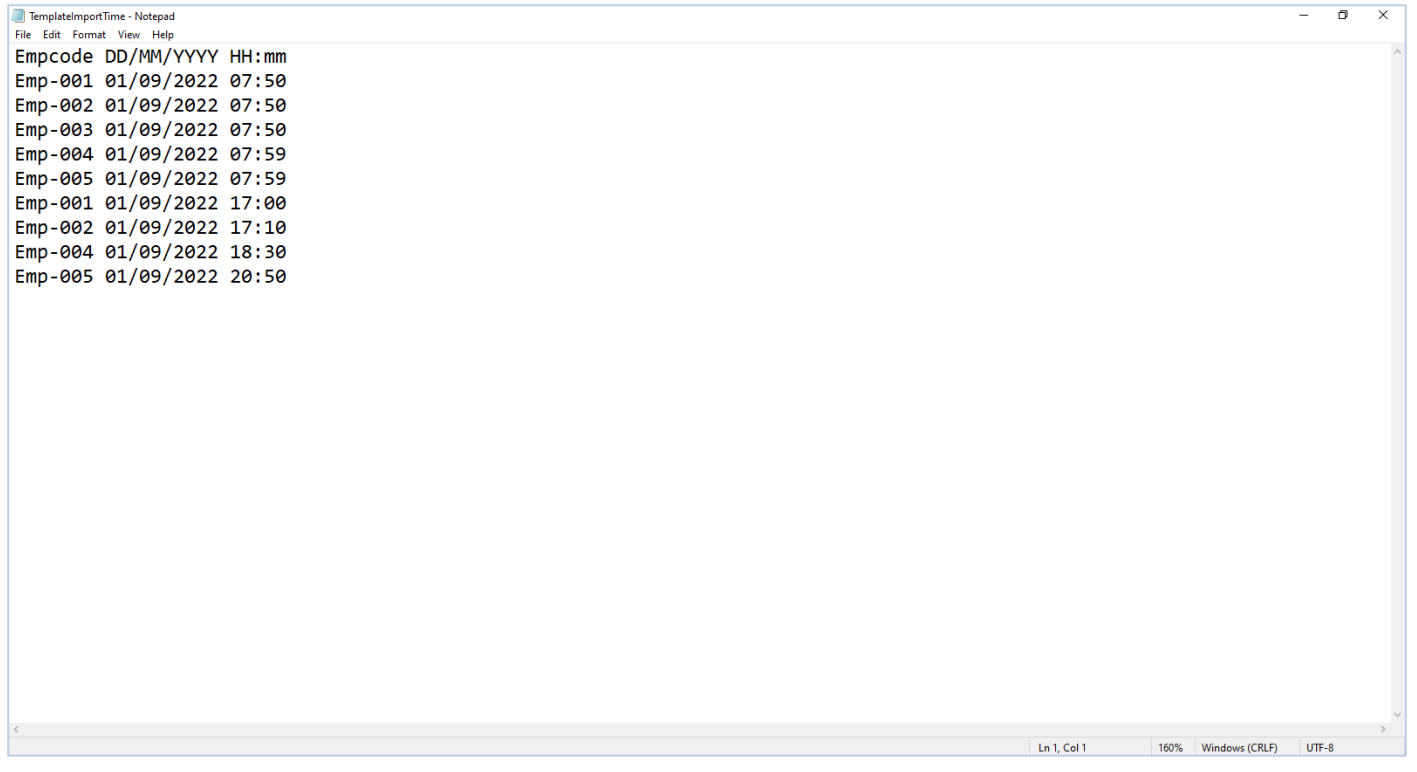

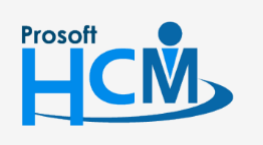

 $\bigcirc$  633 ซอฟท์แวร์รีสอร์ท ถนนรามคำแหง แขวงหัวหมาก เขตบางกะปิ กรุงเทพฯ 10240

 $\bullet$  287 หมู่ 5 ต.สันทรายน้อย อ.สันทราย จ.เชียงใหม่ 50210

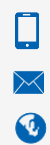

02-402-6560, 081-359-7687

support@prosofthcm.com

### เมื่อได้ file ข้อมูลการลงเวลา ให้ทำการกำหนด รูปแบบการ import ให้ตรงกัน ดังรูป

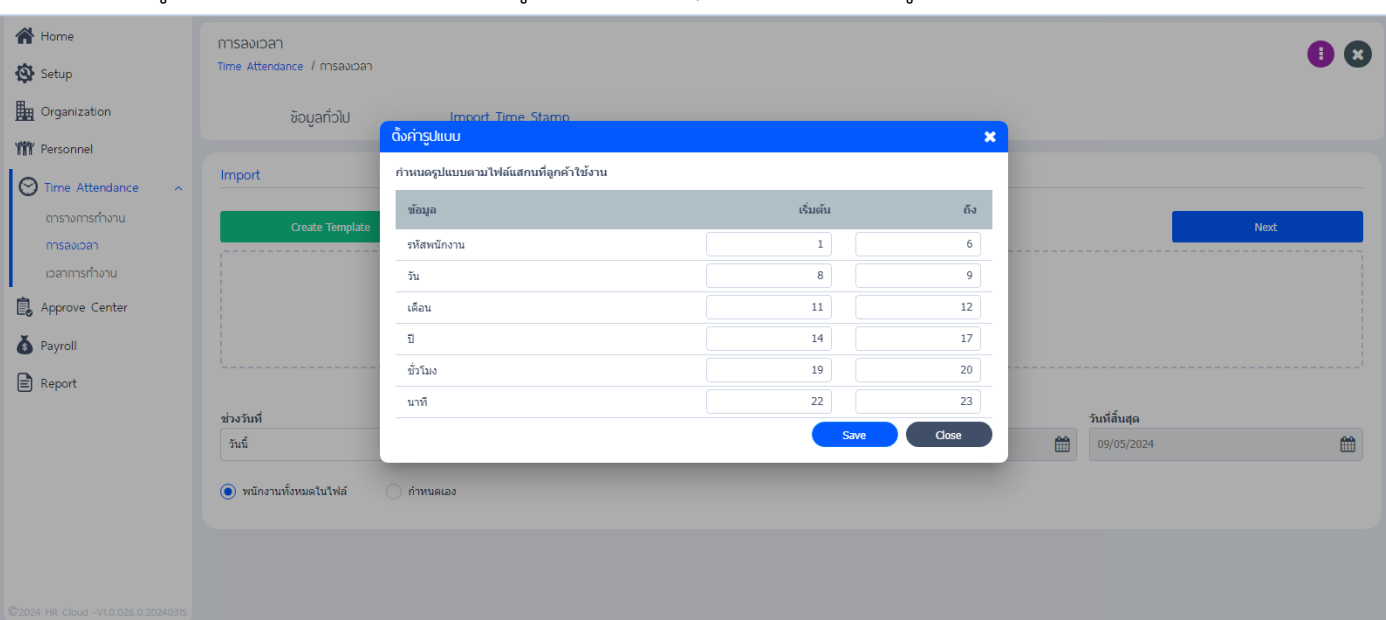

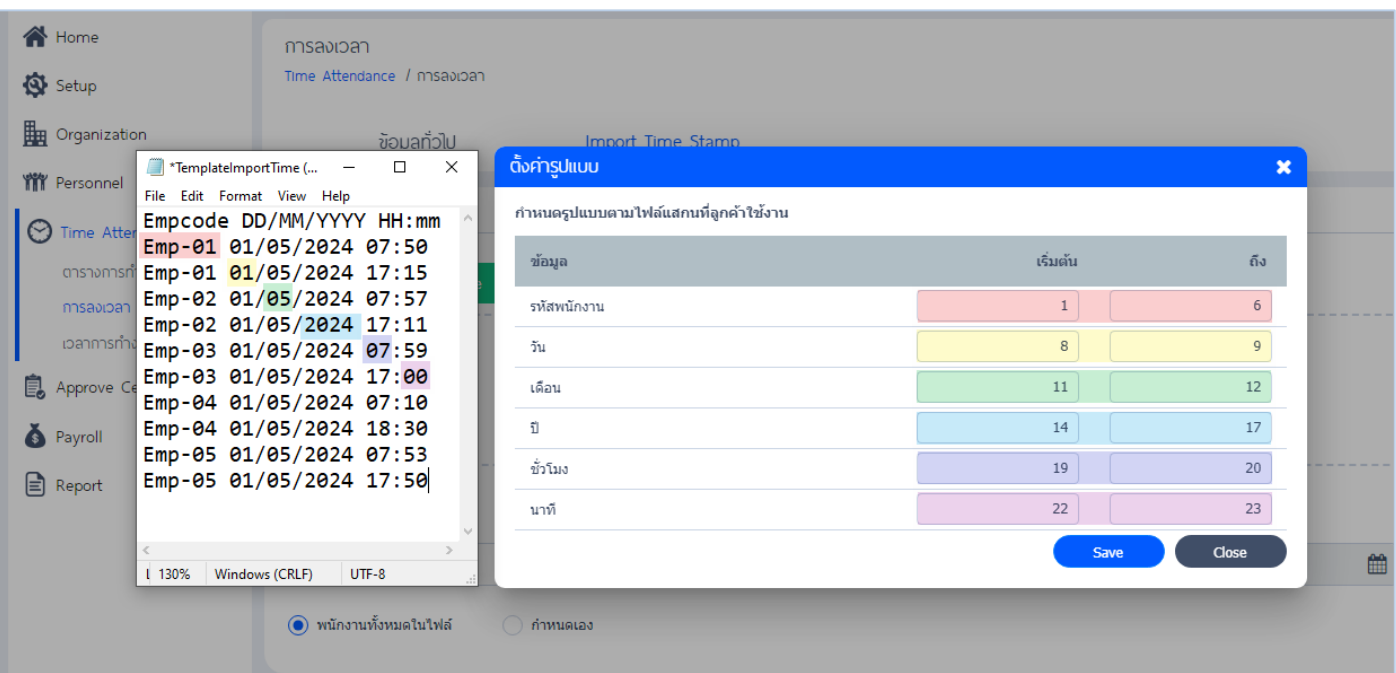

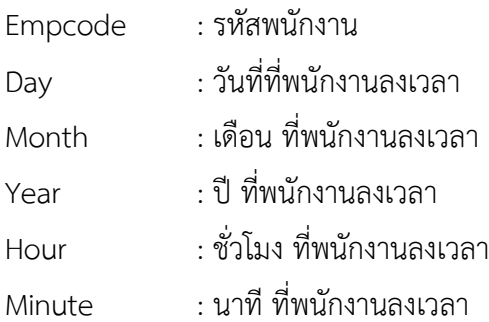

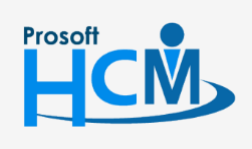

 $\bigcirc$  633 ซอฟท์แวร์รีสอร์ท ถนนรามคำแหง แขวงหัวหมาก เขตบางกะปิ กรุงเทพฯ 10240

 $\bullet$  287 หมู่ 5 ต.สันทรายน้อย อ.สันทราย จ.เชียงใหม่ 50210

02-402-6560, 081-359-7687

support@prosofthcm.com

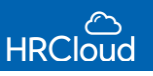

เมื่อ Setting format เรียบร้อยแล้ว กด Save และสามารถอัพโหลดไฟล์ได้เลย โดยกด Drag & Drop files or click to select เลือกไฟล์

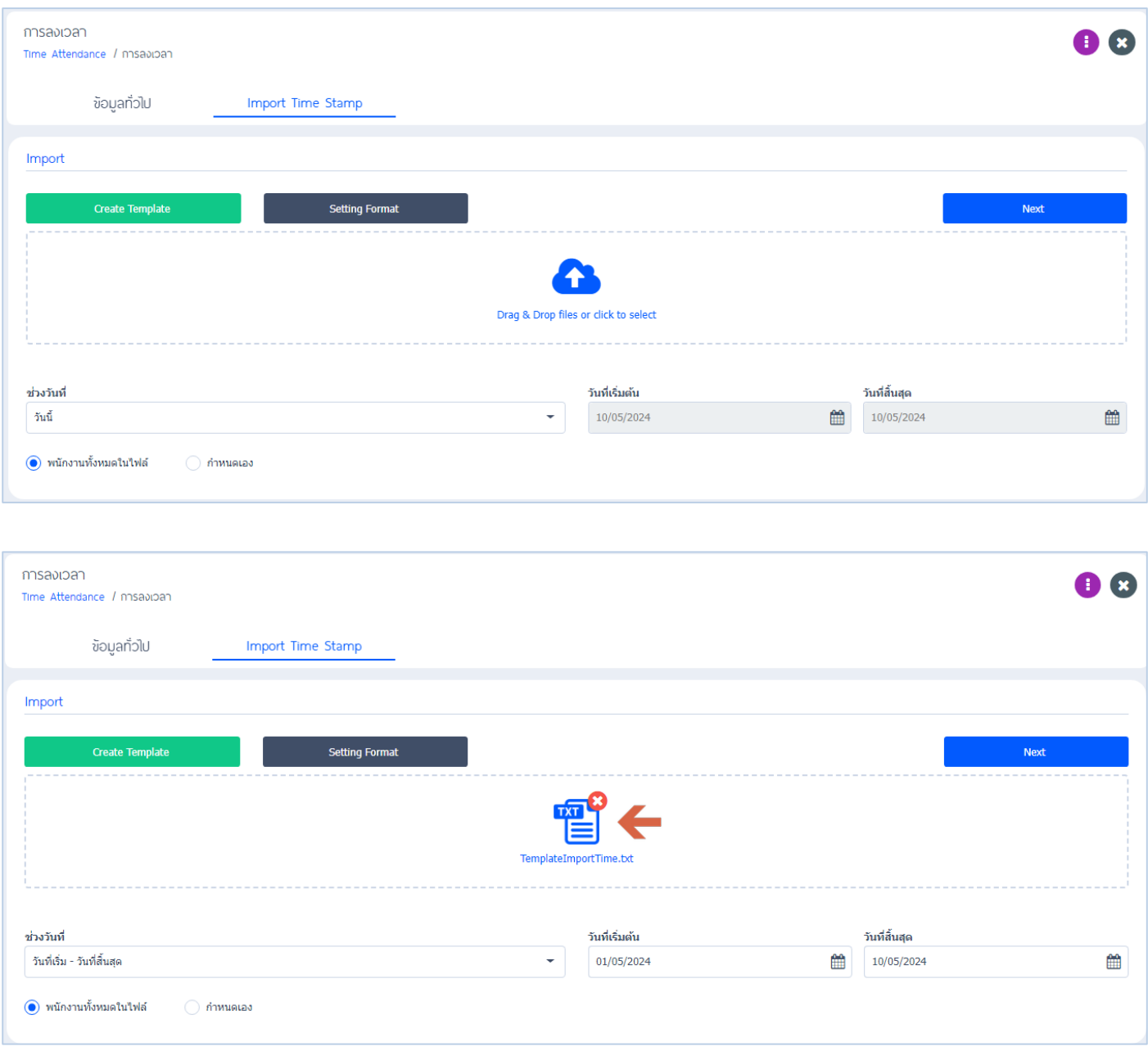

ช่วงวันที่ : ระบุให้ช่วงเวลาที่ต้องการ Import Time Stamp ให้เป็น วันที่เริ่ม-วันที่สิ้นสุด, วันนี้, สัปดาห์นี้, เดือนนี้, ปีนี้ ระบบจะระบุวันที่เริ่มต้นและวันที่สิ้นสุดอัตโนมัติ สามารถเลือกกำหนดได้ว่าต้องการเพิ่มข้อมูลพนักงานทุกคนที่อยู่ใน File หรือ เลือกแค่พนักงานบางคน (กรณีที่มีการเพิ่มข้อมูล เข้าไปแล้ว)

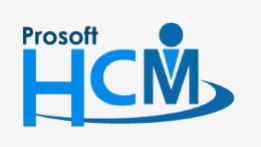

 $\bullet$  633 ซอฟท์แวร์รีสอร์ท ถนนรามคำแหง แขวงหัวหมาก เขตบางกะปิ กรุงเทพฯ 10240

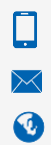

support@prosofthcm.com 02-402-6560, 081-359-7687 www.myhrcloud.com

# ์ ขั้นตอนต่อไปกด Next และ Click <mark>start met Time stamp ส</mark>ระบบจะแสดงข้อมูลที่อัพโหลดสำเร็จ เมื่ออัพโหลดสำเร็จ

#### เรียบร้อยแล้วกด OK ได้เลย

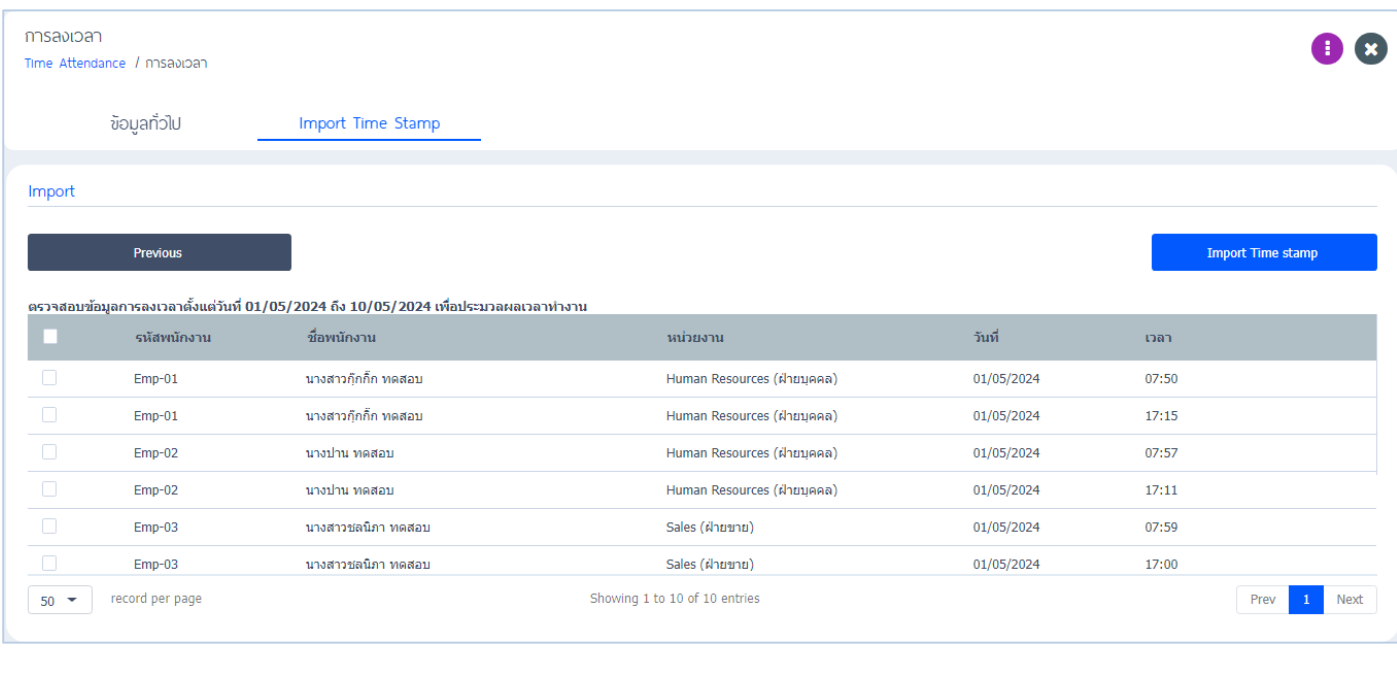

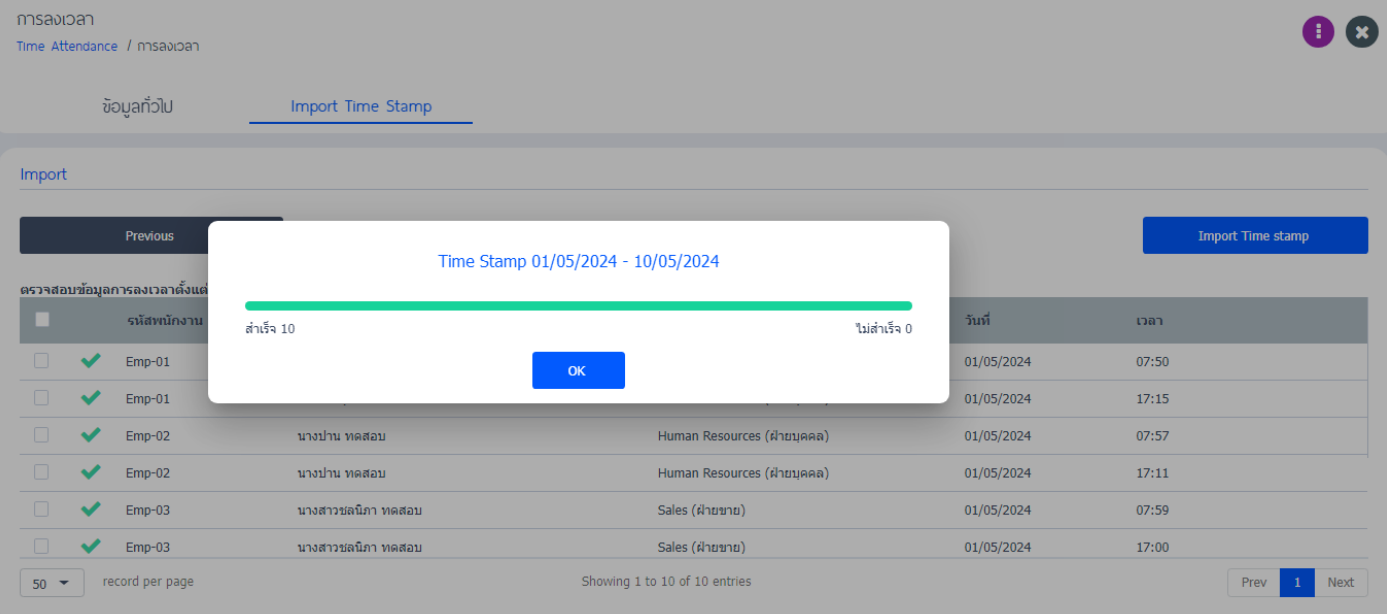

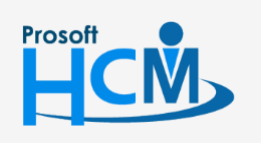

 $\bullet$  633 ซอฟท์แวร์รีสอร์ท ถนนรามคำแหง แขวงหัวหมาก เขตบางกะปิ กรุงเทพฯ 10240

 $\bullet$  287 หมู่ 5 ต.สันทรายน้อย อ.สันทราย จ.เชียงใหม่ 50210

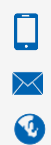

02-402-6560, 081-359-7687

support@prosofthcm.com

# ข้อมูลเวลำจะแสดงตำมที่ผู้ใช้ Import Time Stamp และสำมำรถดูข้อมูลกำร import ได้ที่ รำยงำนกำรลงเวลำ

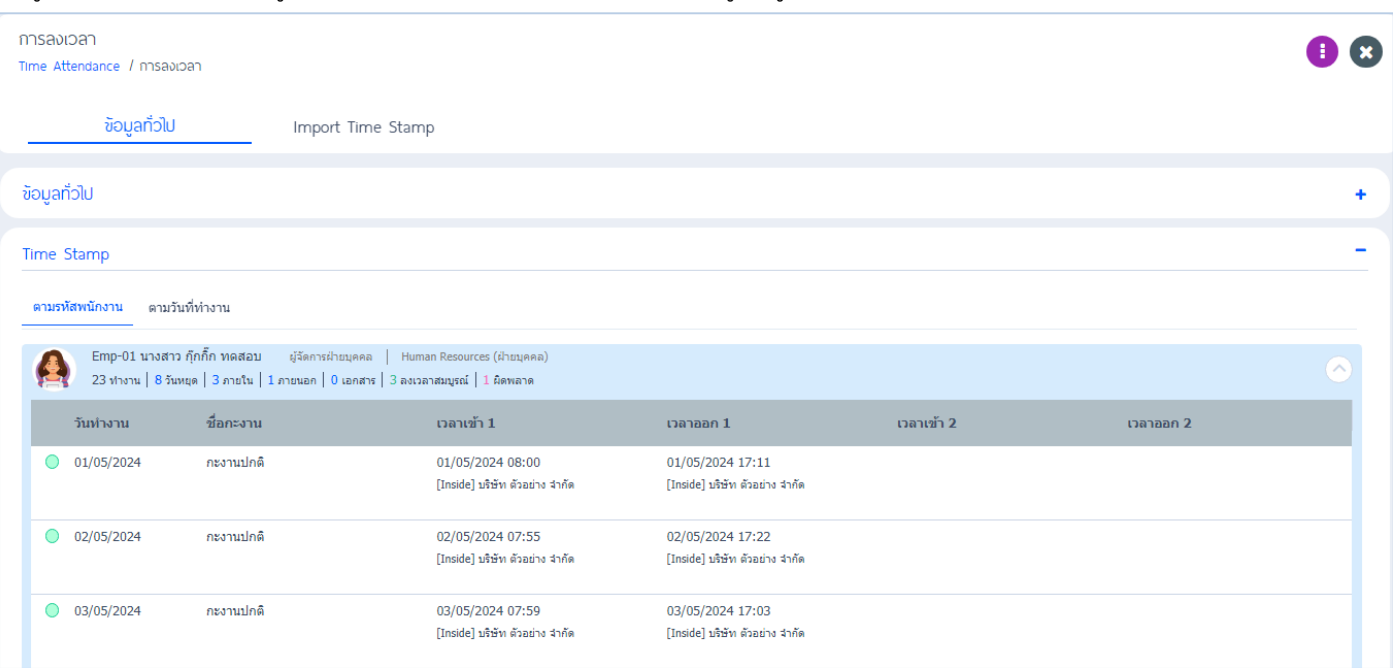

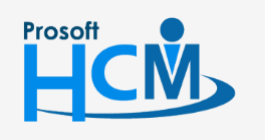

 $\bullet$  633 ซอฟท์แวร์รีสอร์ท ถนนรามคำแหง แขวงหัวหมาก เขตบางกะปิ กรุงเทพฯ 10240

 $\bullet$  287 หมู่ 5 ต.สันทรายน้อย อ.สันทราย จ.เชียงใหม่ 50210

Ω  $\ltimes$  $\bigodot$ 

02-402-6560, 081-359-7687

support@prosofthcm.com

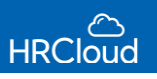

# **Time Attendance / เวลาการท างาน**

ใช้สำหรับกำหนดเวลาการทำงานหรือกำหนดข้อมูลเวลาการทำงานให้กับพนักงาน หรือบันทึกข้อมูลเวลา การทำงานเข้าไปในโปรแกรมโดยตรง โดยสามารถระบุกำหนดเวลาการทำงานของแต่ละองค์กรเพิ่มเติมได้ ดังรูป

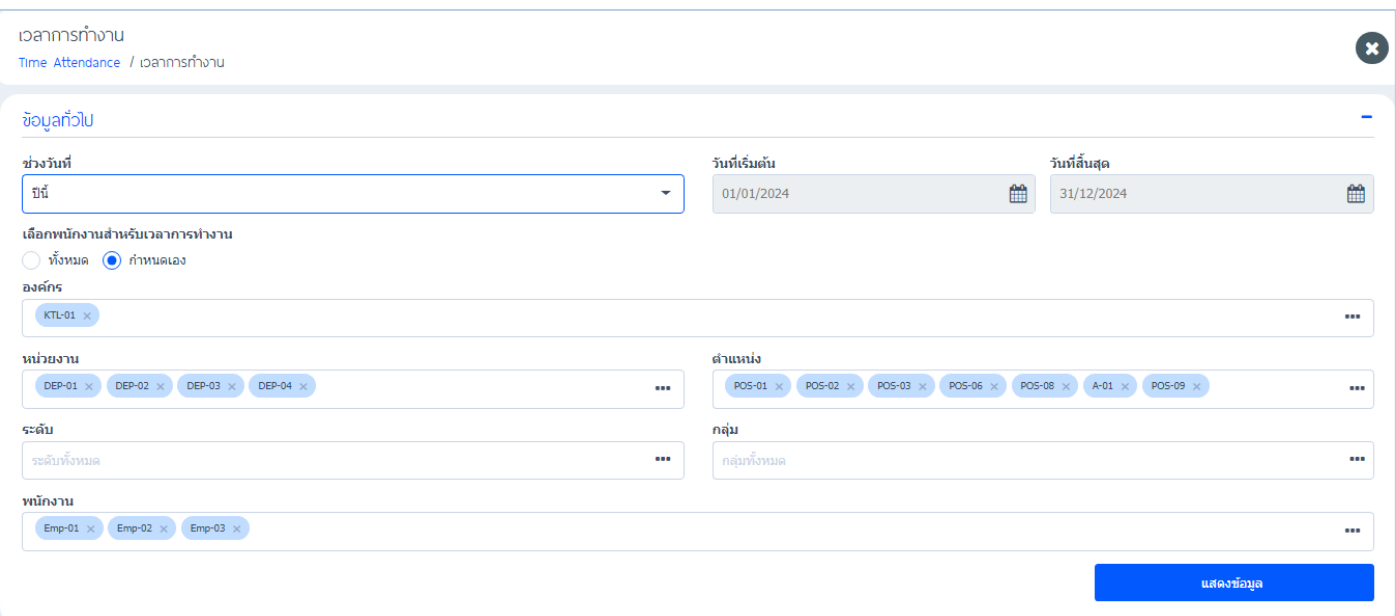

ี ช่วงวันที่ : ระบุให้ช่วงเวลาการทำงานให้เป็น วันที่เริ่ม-วันที่สิ้นสุด, วันนี้, สัปดาห์นี้, เดือนนี้, ปีนี้ ระบบจะระบุวันที่เริ่มต้น และวันที่สิ้นสุดอัตโนมัติ

้วันที่เริ่มต้น - วันที่สิ้นสุด : ผู้ใช้สามารถกำหนดให้แสดงข้อมูลวันและเวลาการทำงานได้ตามวันที่เริ่มต้น – วันที่สิ้นสุด ้วันนี้ : ระบบจะกำหนดให้แสดงข้อมูลเป็นวันปัจจุบัน

สัปดาห์นี้ : กรณีวันปัจจุบันคือวันที่ 1/6/2564 เมื่อเลือกเป็นสัปดาห์นี้ ระบบจะแสดงวันที่เริ่มต้น วันจันทร์ 30/05/2021

วันที่สิ้นสุด วันอังคาร 01/06/2021

เดือนนี้ : กรณีวันปัจจุบันคือวันที่ 30/05/2021 ระบบจะแสดงข้อมูลเดือนนี้คือ วันที่เริ่มต้น 1/05/2021 วันที่สิ้นสุด 30/05/2021

ปีนี้: กรณีวันปัจจุบันคือวันที่ 01/06/2021 ระบบจะแสดงข้อมูลปีนี้คือ วันที่เริ่มต้น 01/01/2021 วันที่สิ้นสุด 01/06/2021

ืองค์กร : ระบุองค์กรที่ต้องการกำหนดเวลาการทำงาน **===** 

**หน่วยงาน** : ระบุหน่วยงานที่ต้องการกำหนดเวลาการทำงาน •••

ี ตำ**แหน่ง : ระบุ**ตำแหน่งงานที่ต้องการกำหนดเวลาการทำงาน •••

**ิพนักงาน :** กำหนดเจาะจงพนักงานที่ต้องการกำหนดเวลาการทำงาน •••

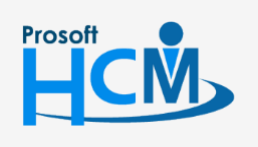

 $\bullet$  633 ซอฟท์แวร์รีสอร์ท ถนนรามคำแหง แขวงหัวหมาก เขตบางกะปิ กรงเทพฯ 10240

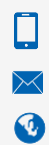

support@prosofthcm.com 02-402-6560, 081-359-7687 www.myhrcloud.com

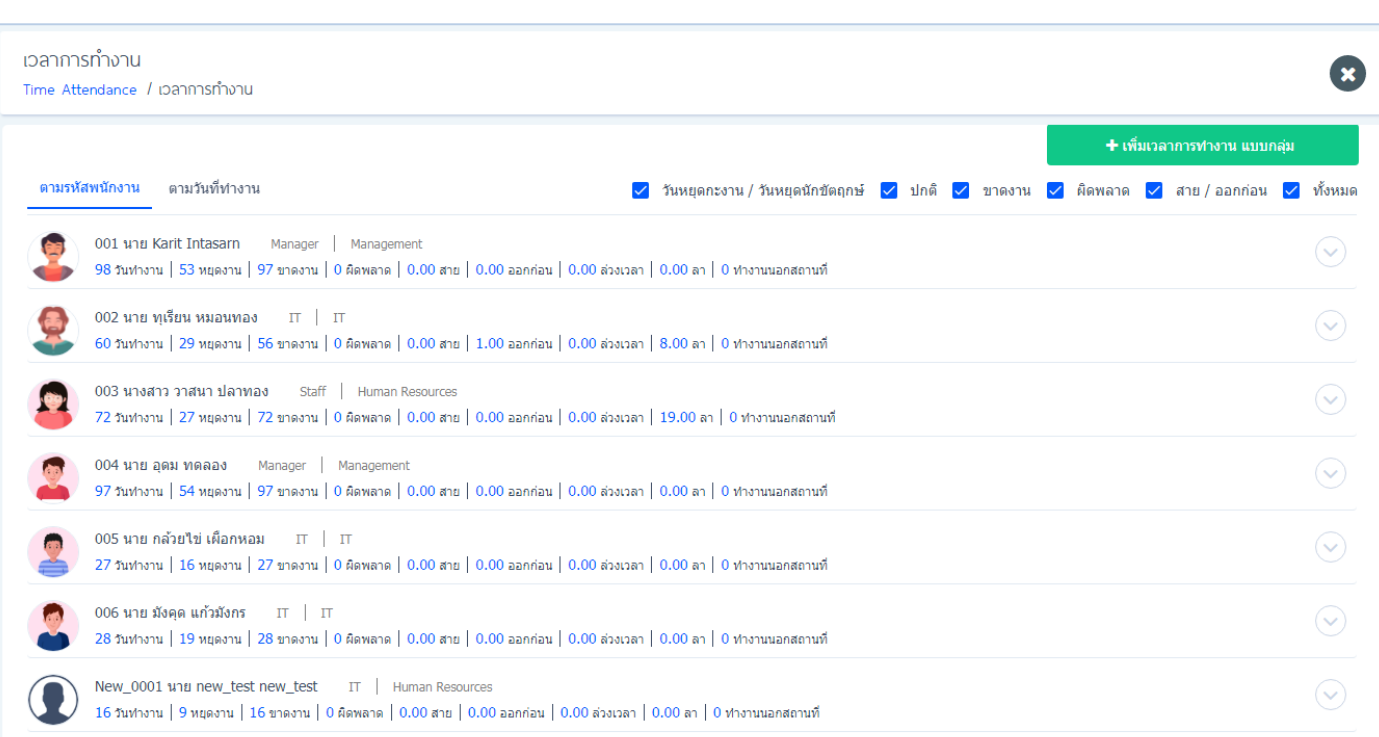

เมื่อผู้ใช้ระบุข้อมูลเสร็จเรียบร้อยแล้วให้ Click <mark>เพื่อแสดงข้อมูล เพื่อ</mark>แสดงข้อมูล ดังรูป

#### **การแก้ไขเวลาการท างานแบบรายคน**

# ผู้ใช้สามารถแก้ไขเวลาการทำงานของพนักงานรายคนได้ โดย Click ขยาย+Edit จะแสดงหน้าจอแก้ไขเวลาการทำงาน ดังรูป

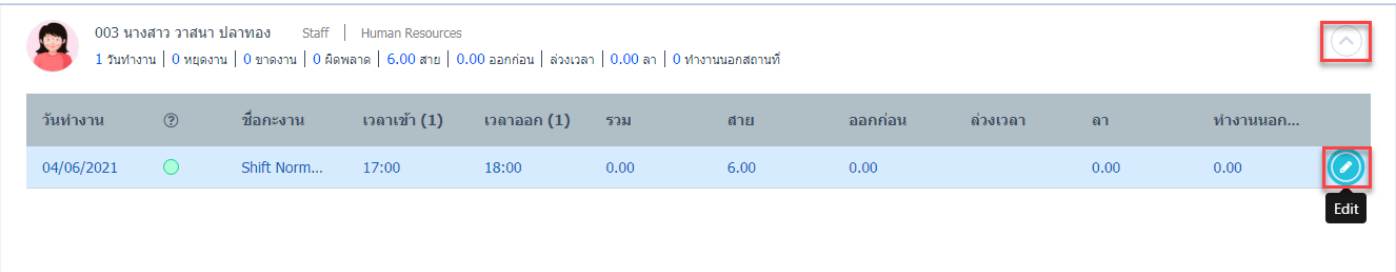

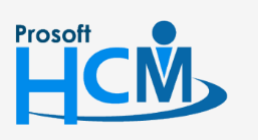

 $\bigcirc$  633 ซอฟท์แวร์รีสอร์ท ถนนรามคำแหง แขวงหัวหมาก เขตบางกะปิ กรุงเทพฯ 10240

 $\bigcirc$  287 หมู่ 5 ต.สันทรายน้อย อ.สันทราย จ.เชียงใหม่ 50210

02-402-6560, 081-359-7687

support@prosofthcm.com

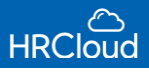

#### จะแสดงหน้าจอดดังรูป

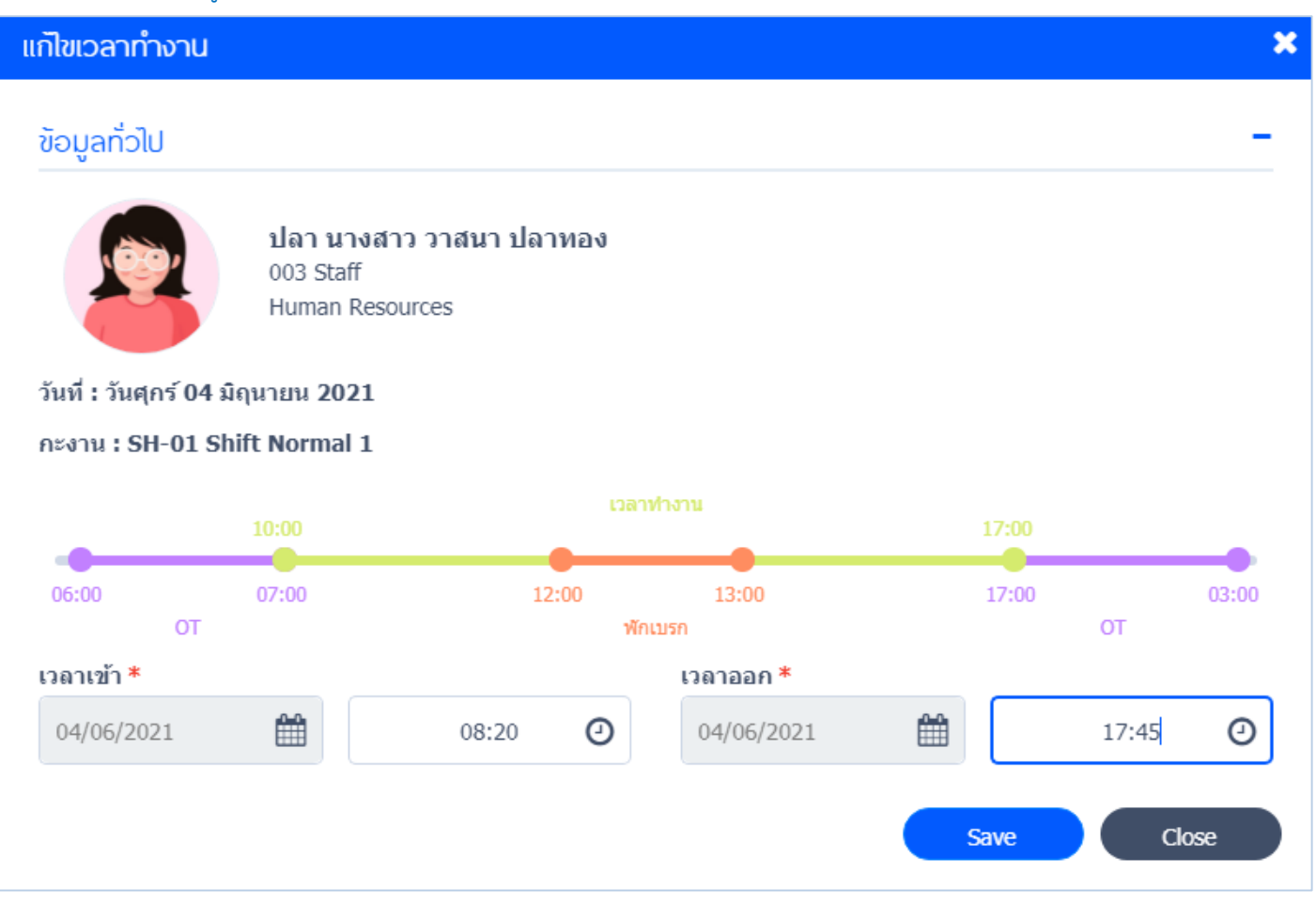

# เวลาเข้า : แก้ไขเวลาเข้างานของพนักงานแบบรายคน

# เวลาออก : แก้ไขเวลาออกงานของพนักงานแบบรายคน

เมื่อผู้ใช้ระบุการแก้ไขเวลาแล้ว ให้ Click <mark>(ระพะ )</mark> ระบบจะแสดงเวลาการทำงานหลังจากแก้ไขแล้ว ดังรูป

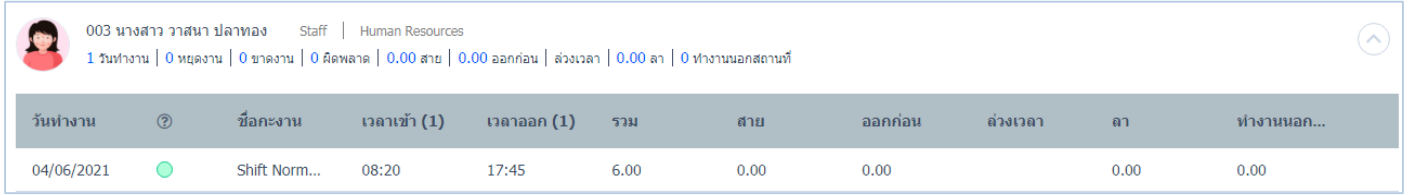

# <u>หมายเหตุ</u> การแสดงข้อมูลจะแสดงตามรหัสพนักงานและตามวันที่ทำงาน

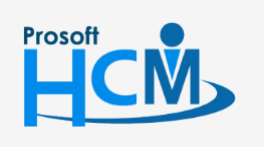

 $\bigcirc$  633 ซอฟท์แวร์รีสอร์ท ถนนรามคำแหง แขวงหัวหมาก เขตบางกะปิ กรุงเทพฯ 10240

 $\bullet$  287 หมู่ 5 ต.สันทรายน้อย อ.สันทราย จ.เชียงใหม่ 50210

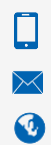

02-402-6560, 081-359-7687

support@prosofthcm.com

#### **การแก้ไขเวลาการท างานแบบกลุ่ม**

การเพิ่มการแก้ไขเวลาการทำงานแบบกลุ่ม ให้ผู้ใช้ Click

#### ระบบจะแสดงหน้าจอ ดังรูป

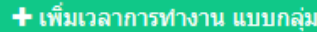

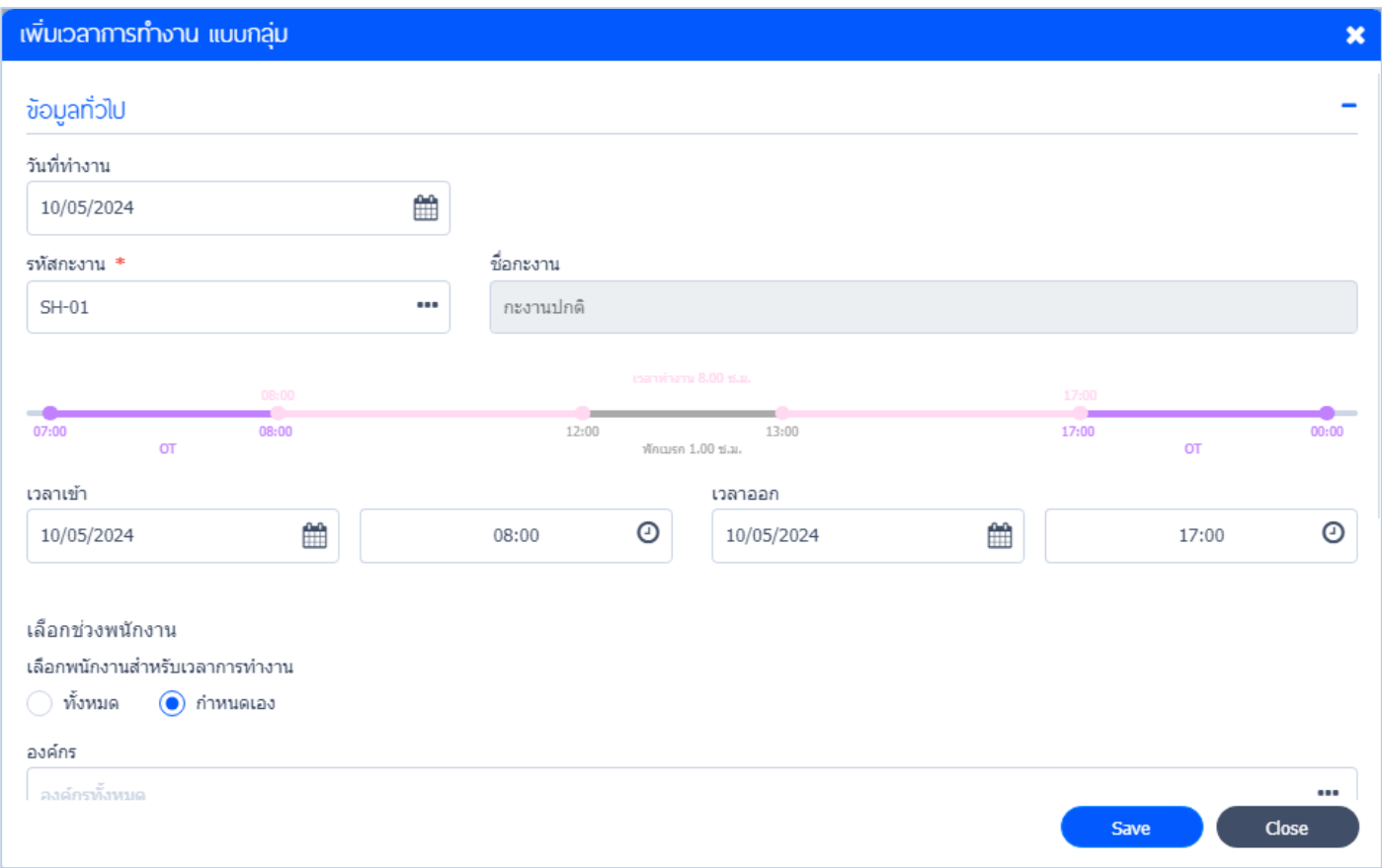

้วันที่ทำงาน : เลือกวันที่ที่ต้องการแก้ไขเวลาการทำงานแบบกลุ่ม

รหัสกะงาน : เลือกกะงานที่ต้องการแก้ไขเวลาการทำงานแบบกลุ่ม โดย Click ---

ชื่อกะงาน : ชื่อกะงานจะแสดงตามรหัสกะงานนั้นๆ

เมื่อผู้ใช้เลือกกะงานแล้ว ระบบจะแสดงกะงานให้ทราบ ดังรูปข้างต้น

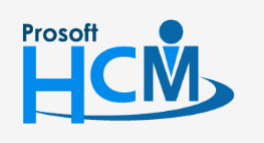

 $\bigcirc$  633 ซอฟท์แวร์รีสอร์ท ถนนรามคำแหง แขวงหัวหมาก เขตบางกะปิ กรุงเทพฯ 10240

 $\bullet$  287 หมู่ 5 ต.สันทรายน้อย อ.สันทราย จ.เชียงใหม่ 50210

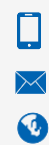

02-402-6560, 081-359-7687

support@prosofthcm.com

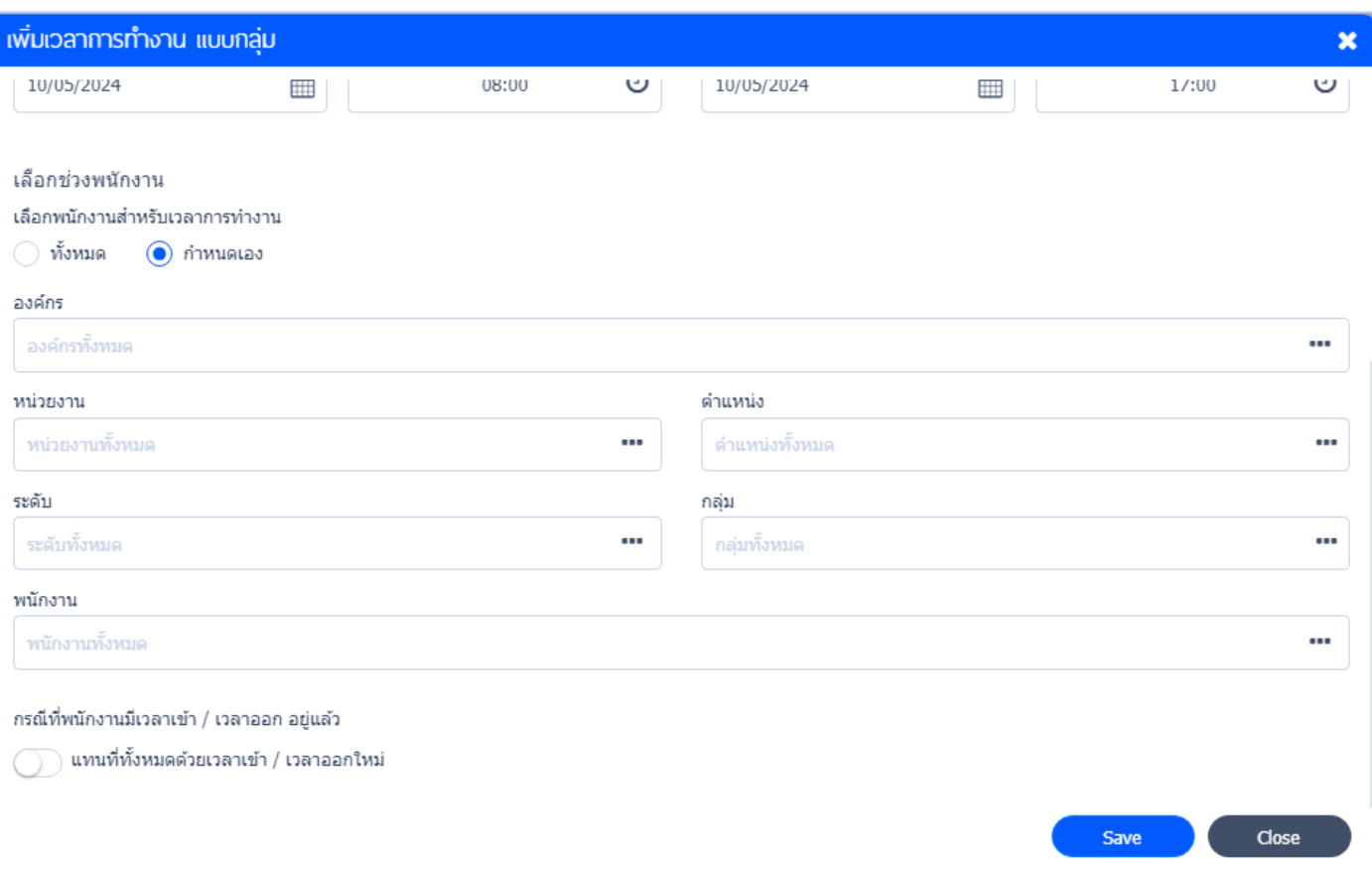

#### **เลือกช่วงพนักงาน**

- ื่องค์กร : เลือกช่วงพนักงานในองค์กรที่ต้องการกำหนดแก้ไขเวลาการทำงาน
- ี่ หน่วยงาน : เลือกช่วงพนักงานในหน่วยงานที่ต้องการกำหนดแก้ไขเวลาการทำงาน
- ์ ตำแหน่ง : เลือกช่วงพนักงานในตำแหน่งที่ต้องการกำหนดแก้ไขเวลาการทำงาน
- ี พนักงาน : เลือกพนักงานที่ต้องการกำหนดแก้ไขเวลาการทำงาน
- ้วันที่ทำงาน : กำหนดวันที่ต้องการแก้ไขเวลาการทำงานแบบกลุ่ม

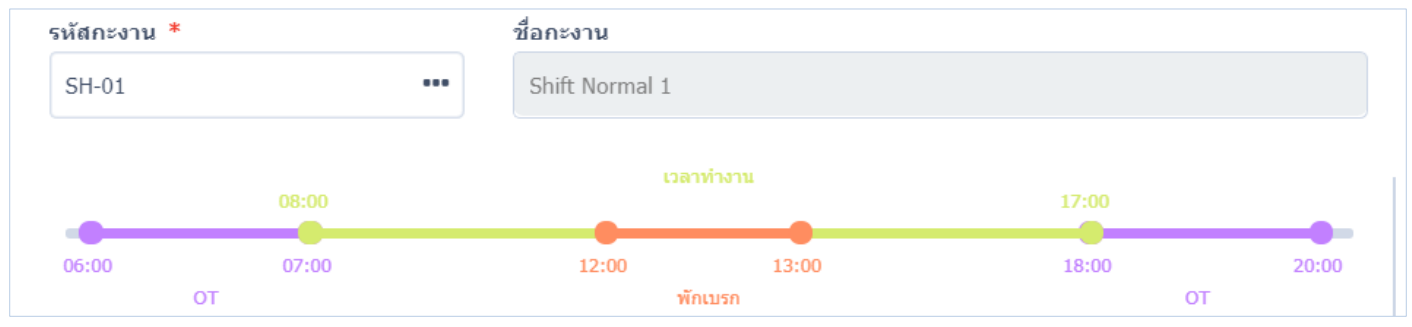

- รหัสกะงาน : เลือกกะงานที่ต้องการแก้ไขเวลาการทำงานแบบกลุ่ม โดย Click •••
- ชื่อกะงาน : ชื่อกะงานจะแสดงตามรหัสกะงานนั้นๆ

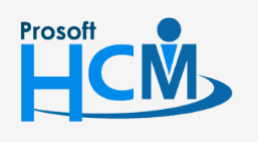

 $\bullet$  633 ซอฟท์แวร์รีสอร์ท ถนนรามคำแหง แขวงหัวหมาก เขตบางกะปิ กรุงเทพฯ 10240

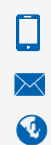

02-402-6560, 081-359-7687

support@prosofthcm.com

### เมื่อผู้ใช้เลือกกะงานแล้ว ระบบจะแสดงกะงานให้ทราบ ดังรูปข้างต้น

#### จ านวนเวลาเข้าเวลาออกจะแสดงตามเวลาเข้าและเวลาออกตามกะงานนั้นๆ

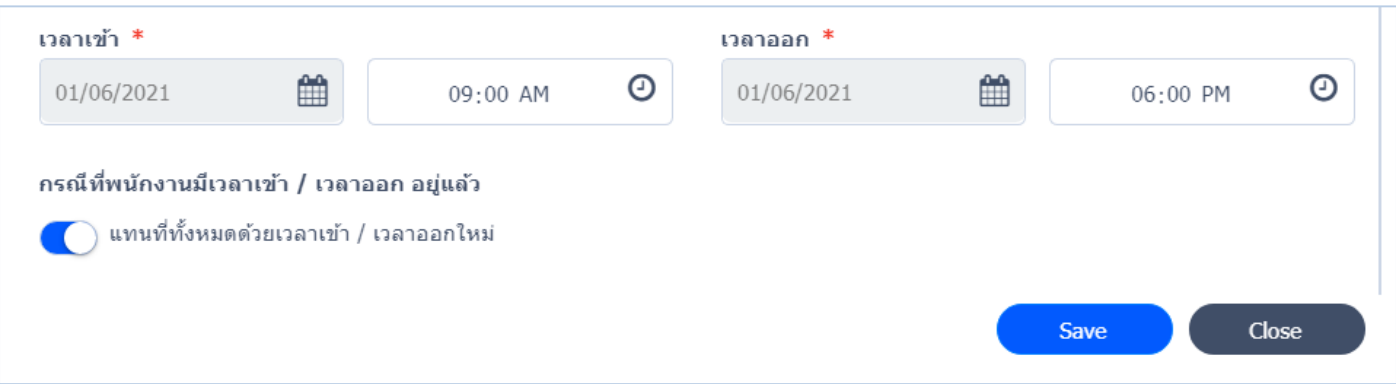

เมื่อผู้ใช้กำหนดเซ็ตค่าเวลาการทำงานแบบกลุ่มเรียบร้อย ให้ Click <mark>(พระพะพร</mark>มพี่อทำการบันทึกการแก้ไขเวลาการทำงาน ใหม่ ระบบจะแสดงข้อมูลการแก้ไขเวลาการทำงานในตารางการทำงาน ดังรูป

 $\left\langle \cdot \right\rangle$ วันนี้ 2021 มิถนายน วันอาทิตย์ วันจันทร์ วันอังคาร วันพุธ วันพฤหัสบดี วันศุกร์ วันเสาร์  $30$  $31$  $\overline{2}$  $\overline{3}$  $\overline{4}$ 5  $\mathbf{1}$ วันเฉลิมพระชนมพรรษ วันหยุด  $0.09:00 - 18:00$ ขาดงาน  $12$ 8  $\overline{9}$ 6  $\overline{7}$  $10$ 11 วันหยุด วันหยุด SH-01: Shift Norma SH-01: Shift Norma SH-01: Shift Norma  $13$  $14$ 15 16  $17$ 18 19 วันหยุด ้วันหยุด 20  $21$  $25$ 26  $22$ 23  $24$ ู้วันหยุด SH-01: Shift Norma SH-01: Shift Norma SH-01: Shift Norma ้วันหยุด

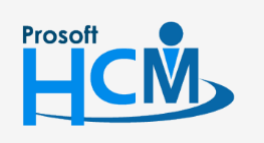

 $\bullet$  633 ซอฟท์แวร์รีสอร์ท ถนนรามคำแหง แขวงหัวหมาก เขตบางกะปิ กรุงเทพฯ 10240

 $\bullet$  287 หมู่ 5 ต.สันทรายน้อย อ.สันทราย จ.เชียงใหม่ 50210

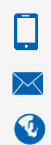

02-402-6560, 081-359-7687

support@prosofthcm.com